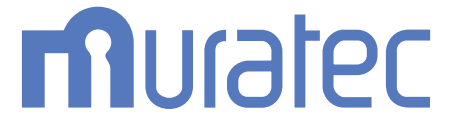

# **MFX-2355 MFX-1855** 取扱説明書 プリンター編

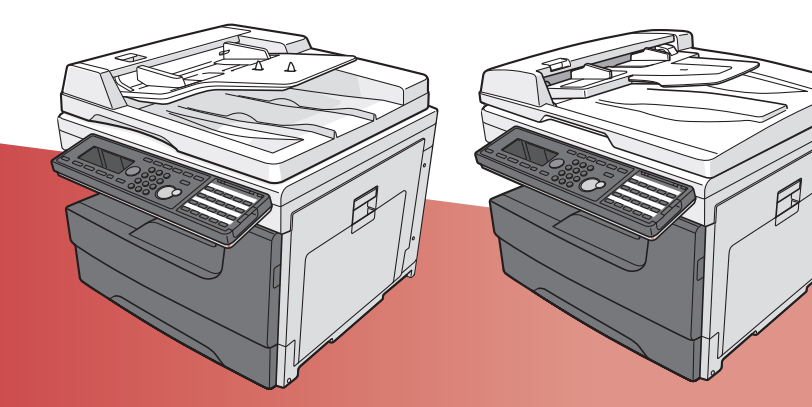

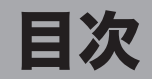

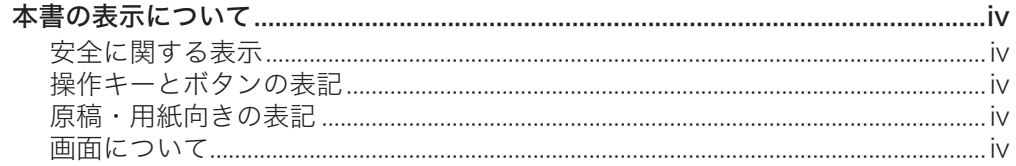

### 第1章 はじめに

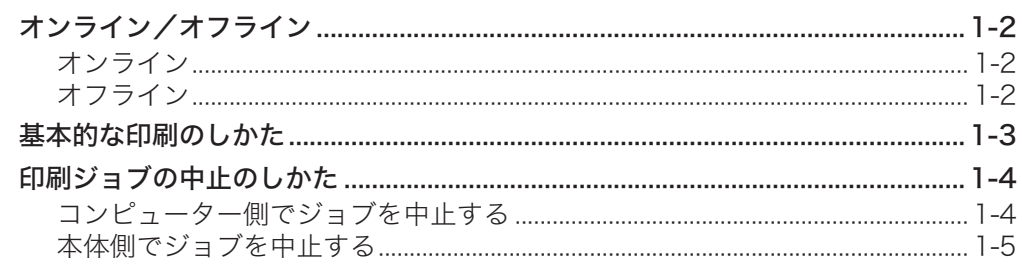

### 第2章 プリンタードライバーの使いかた

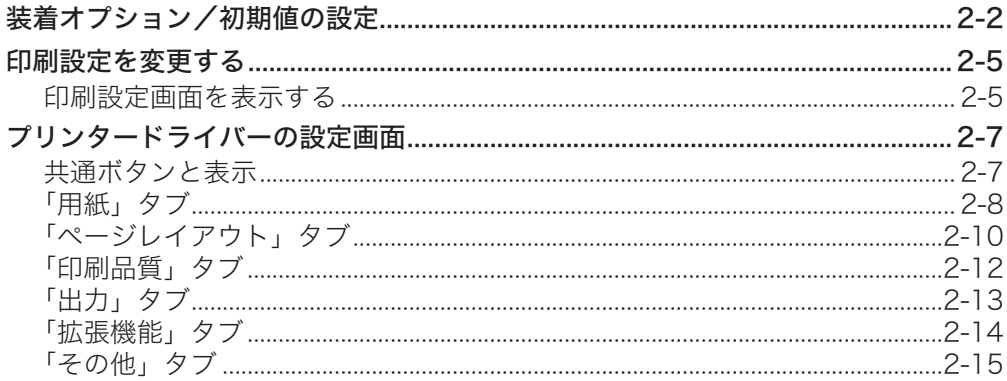

### 第3章 おもなプリント機能の紹介

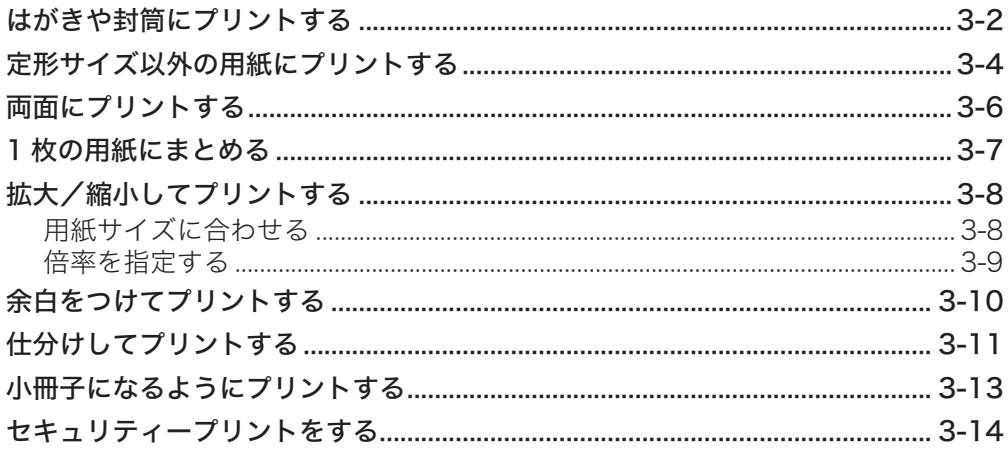

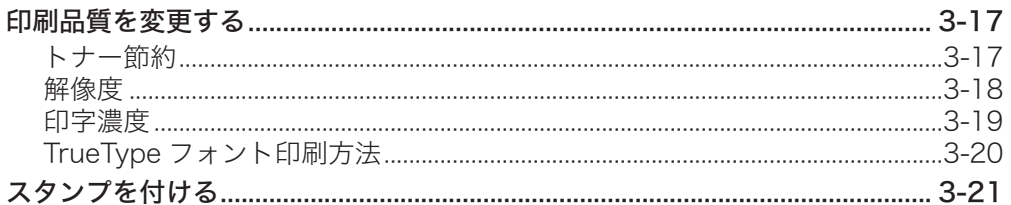

### 第4章 機器設定

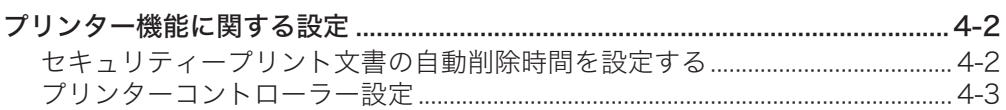

### 第5章 ネットワーク設定

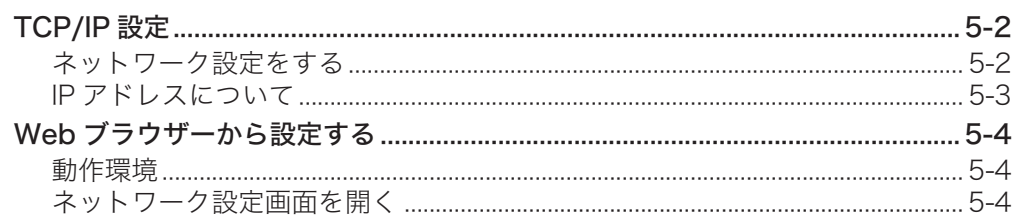

## 第6章 こんなときには

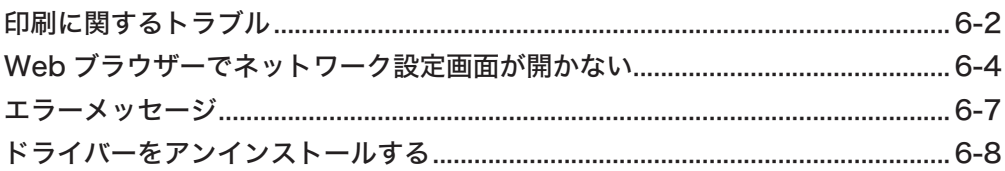

# <span id="page-3-0"></span>本書の表示について

### 安全に関する表示

本書では、安全にお使いいただくために守っていただきたい事項や操作する上での重要情 報に、以下のマークをつけています。

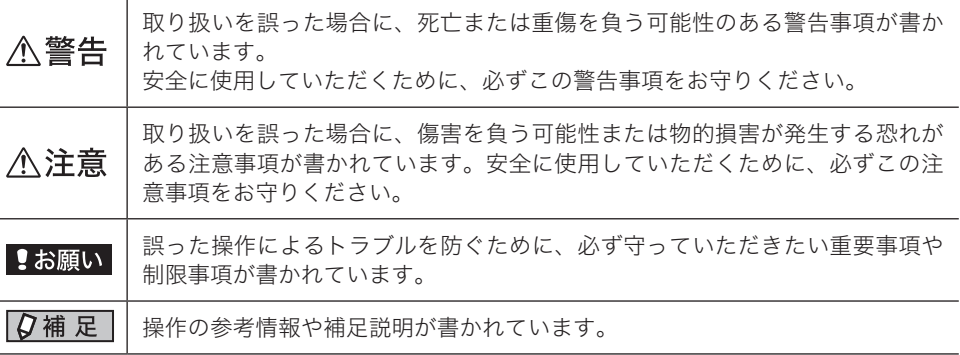

### 操作キーとボタンの表記

- 〈 〉操作パネル上のキー
- (例:機器設定キー →〈機器設定〉)<br>「 ]液晶ディスプレイトのボタンやコンヒ
- ] 液晶ディスプレイ上のボタンやコンピューター画面上のボタンなど (例:画質ボタン →[画質])

### 原稿・用紙向きの表記

記号 : 用紙を機械正面から見て縦にセットすることを表します。

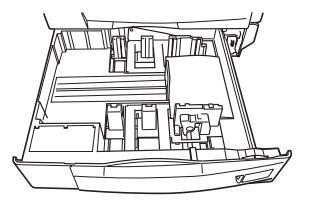

記号 : 原稿を機械正面から見て縦にセットすることを表します。

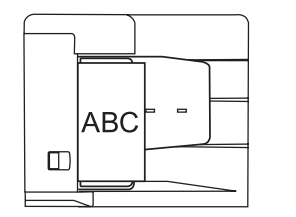

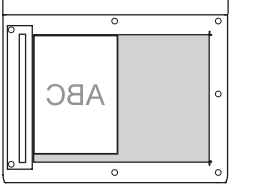

### 画面について

本書では、特に断りがない限り MFX-2355 に増設給紙ユニットを 3 段装着したときの画面 を使用しています。オプションの装着によっては、画面が異なる場合があります。

# 第1章

# はじめに

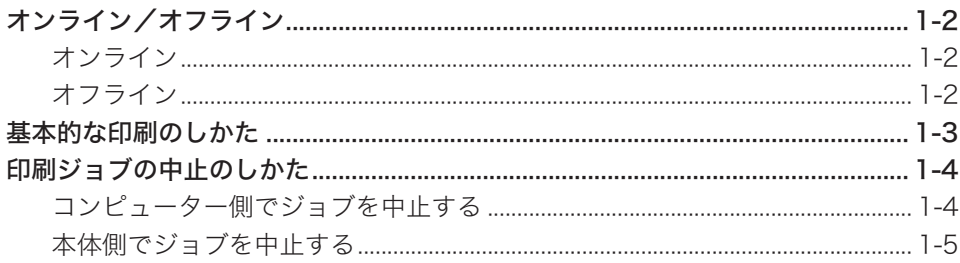

<span id="page-5-0"></span>オンライン/オフライン

### オンライン

コンピューターからプリントデータを受信し、プリントできる状態を「オンライン」といい ます。

コンピューターからのデータをプリントするときは、本機がオンライン状態である必要があ ります。

本機がオンライン状態になっているかどうかを、以下の手順で確認できます。

- 1 操作パネル上の〈メニュー〉を押します。
- 2 「オンライン」を選択し、[確定]を押します。

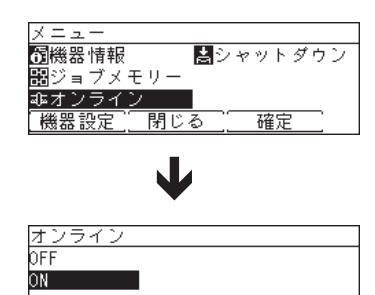

取り消し[確定]

「ON」が選択されていれば、オンライン状態です。 「OFF」になっている場合は、オフライン状態です。オフラインのときは、コンピューター からのデータをプリントできません。

## オフライン

コンピューターから印刷データを受信しない状態を「オフライン」といいます。 本機をオフラインにするには、上記オンラインの設定画面で「OFF」を選択します。 印刷ジョブを中止するときには、オフラインにする必要があります。 印刷ジョブの中止については、「印刷ジョブの中止のしかた」(1-4ページ)を参照してく ださい。

# <span id="page-6-0"></span>基本的な印刷のしかた

ほとんどのアプリケーションソフトウェアでは、「印刷」(またはプリント)コマンドを選択 して印刷することができます。

印刷設定するためのダイアログボックスの表示方法や内容は、お使いのOSやアプリケーショ ンソフトウェアによって異なります。詳細はお使いのアプリケーションソフトウェアの説明 書を参照してください。

以下は、Windows 7 に付属の「ワードパッド」を例に説明しています。

- **1** 印刷したいドキュメントを開きます。
- **2** メニューから、[印刷]を選択します。 印刷ダイアログが表示されます。
- **3** 「プリンターの選択」で、プリンターを選択します。 必要に応じて、[詳細設定]をクリックして印刷設定を変更します。 プリンタードライバーの画面については、「プリンタードライバーの設定画面」(2-7 ペー ジ)を参照してください。

**4** [印刷]をクリックします。 印刷データがプリンターに送られ、印刷を開始します。

# <span id="page-7-0"></span>印刷ジョブの中止のしかた

印刷ジョブを中止するには、まずコンピューター側で印刷ジョブを中止します。コンピュー ター側で中止できなかった場合は、本体側で印刷ジョブを中止します。

# コンピューター側でジョブを中止する

**1** 以下の手順でプリンター画面を開きます。

・ Windows 8 の場合 「スタート画面」から、「デスクトップ」をクリック→チャームの「設定」→「コントロー ルパネル」→「ハードウェアとサウンド」の中の「デバイスとプリンターの表示」をクリッ クし、デバイスとプリンター画面を表示します。

・Windows Server 2012 / Windows Server 2012 R2 の場合 「スタート画面」から「コントロールパネル」をクリックします。「ハードウェア」の中の 「デバイスとプリンターの表示」をクリックし、デバイスとプリンター画面を表示します。

- ・Windows 7 の場合 [スタート]メニューから「デバイスとプリンター」をクリックし、デバイスとプリンター 画面を表示します。
- ・Windows Vista / Windows Server 2008 / Windows Server 2008 R2 の場合 [スタート]メニューから「コントロールパネル」→「ハードウェアとサウンド」→「プリンタ」 をクリックし、プリンタ画面を表示します。
- ・Windows XP Professional / Windows Server 2003 の場合 [スタート]メニューから「プリンタと FAX」をクリックし、プリンタと FAX 画面を表 示します。
- ・Windows XP Home Edition の場合 [スタート]メニューから「コントロールパネル」→「プリンタとその他のハードウェア」 →「プリンタと FAX」をクリックし、プリンタと FAX 画面を表示します。
- ・Windows 2000 の場合 「スタート]メニューから「設定」→「プリンタ」をクリックし、プリンタ画面を表示します。
- **2** 印刷中のプリンターのアイコンをダブルクリックします。
	- ・印刷キューが表示されます。
	- ・Windows 8、Windows 7、Windows Server 2012 R2、Windows Server 2012 の 場合は、プリンターアイコンを右クリックして、「印刷ジョブの表示」で表示させます。
- **3** 印刷中止したいドキュメント名を右クリックして、メニューから「キャンセル」 をクリックします。

### <span id="page-8-0"></span>本体側でジョブを中止する

PC プリント中は、液晶ディスプレイに「PC プリント中」と表示されます。

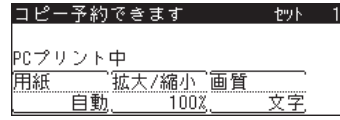

- **1** 操作パネル上の〈メニュー〉を押します。
- **2** 「オンライン」を選択し、[確定]を押します。

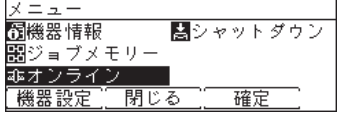

**3** 「OFF」を選択し、[確定]を押します。

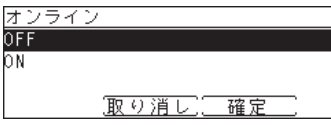

**4** [はい]を押して、印刷ジョブを中止します。 プリント中のページや、すでにデータ処理が完了したページは中止できません。

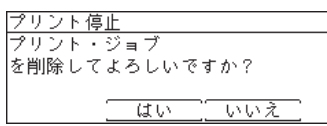

(空白ページ)

# 第2章

# <span id="page-10-0"></span>プリンタードライバーの使いかた

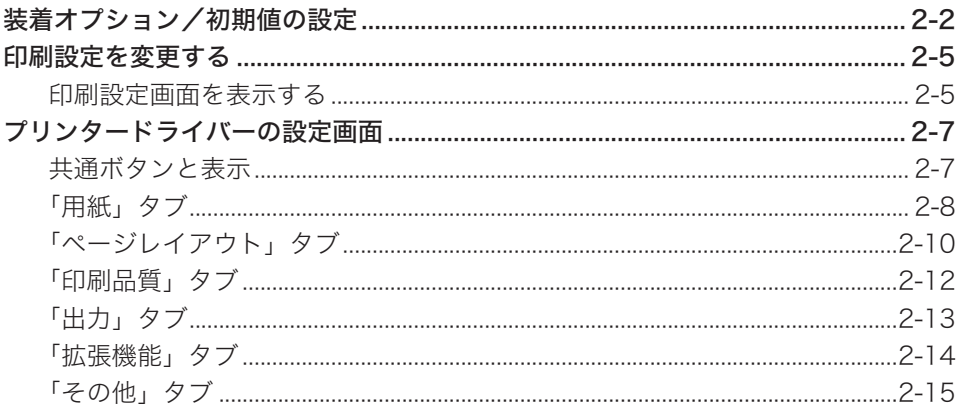

# <span id="page-11-0"></span>装着オプション/初期値の設定

本製品を使い始める前に、プリンタードライバーの初期設定を確認/変更しておくことを お勧めします。

オプションを装着している場合は、プリンタードライバーでそのオプションを設定してくだ さい。

■ 口補足

- プリンタードライバーの設定を変更するには、コンピューターの管理者または管理者に属 するユーザーとしてログオンする必要があります。
- y プリンタードライバーのインストールについては、『インストールガイド』を参照してくだ さい。
- **1** 以下の手順でプリンタードライバーのプロパティ画面を表示します。

● Windows 8 の場合

- 1 「スタート画面」から、「デスクトップ」をクリック→チャームの「設定」→「コ ントロールパネル」→「ハードウェアとサウンド」の中の「デバイスとプリ ンターの表示」をクリックし、デバイスとプリンター画面を表示します。
- 2 「プリンター」より目的のプリンターアイコンを右クリックし、「プリンター のプロパティ」をクリックします。
	- ※ 本製品用のプリンタードライバーを2つ以上インストールしている場合は、「プリン ターのプロパティ」を選択した後、設定したいプリンタードライバーをクリックし ます。
- Windows Server 2012 / Windows Server 2012 R2 の場合
	- 1 「スタート画面」から「コントロールパネル」をクリックします。「ハードウェア」 の中の「デバイスとプリンターの表示」をクリックし、デバイスとプリンター 画面を表示します。
	- 2 「プリンター」より、目的のプリンターアイコンを右クリックし、「プリンター のプロパティ」をクリックします。 ※ 本製品用のプリンタードライバーを2つ以上インストールしている場合は、「プリン ターのプロパティ」を選択した後、設定したいプリンタードライバーをクリックし ます。
- Windows 7 の場合
- 1 [スタート]メニューから「デバイスとプリンター」をクリックし、デバイス とプリンター画面を表示します。
- 2 「プリンターと FAX」より、目的のプリンターアイコンを右クリックし、「プリ ンターのプロパティ」をクリックします。 ※ 本製品用のプリンタードライバーを2つ以上インストールしている場合は、「プリン ターのプロパティ」を選択した後、設定したいプリンタードライバーをクリックし ます。
- Windows Vista / Windows Server 2008 / Windows Server 2008 R2 の場合
- 1 [スタート]メニューから「コントロールパネル」→「ハードウェアとサウンド」 →「プリンタ」をクリックし、プリンタ画面を表示します。
- 2 「Muratec MFX-1855/2355」 ま た は「Muratec MFX-1855/2355 PCL6」 または「Muratec MFX-1855/2355 PCL5e」プリンターアイコンを右クリッ クし、「プロパティ」をクリックします。

● Windows XP Professional / Windows Server 2003 の場合

- 1 [スタート]メニューから「プリンタと FAX」をクリックし、プリンタと FAX 画面を表示します。
- 2 「Muratec MFX-1855/2355」 ま た は「Muratec MFX-1855/2355 PCL6」 または「Muratec MFX-1855/2355 PCL5e」プリンターアイコンを右クリッ クし、「プロパティ」をクリックします。
- Windows XP Home Edition の場合
- 1 [スタート]メニューから「コントロールパネル」→「プリンタとその他のハー ドウェア」→「プリンタと FAX」をクリックし、プリンタと FAX 画面を表示 します。
- 2 「Muratec MFX-1855/2355」 ま た は「Muratec MFX-1855/2355 PCL6」 または「Muratec MFX-1855/2355 PCL5e」プリンターアイコンを右クリッ クし、「プロパティ」をクリックします。
- Windows 2000 の場合
	- 1 [スタート]メニューから「設定」→「プリンタ」をクリックし、プリンタ画 面を表示します。
- 2 「Muratec MFX-1855/2355」 ま た は「Muratec MFX-1855/2355 PCL6」 または「Muratec MFX-1855/2355 PCL5e」プリンターアイコンを右クリッ クし、「プロパティ」をクリックします。
- **2** オプション品を装着している場合は、「装置オプション」タブをクリックします。 オプションを装着していない場合は、手順 4 へ進みます。

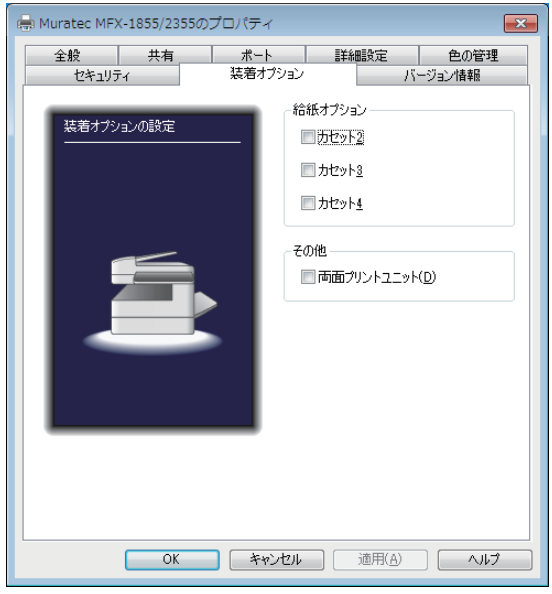

- **3** 装着しているオプションをすべて設定したら、[適用]をクリックします。 お使いの Windows のバージョンによっては、[適用]ボタンが表示されません。その場合は そのまま次の手順へ進みます。
- **4** 「全般」タブをクリックします。

#### **5** [印刷設定]をクリックします。

Windows 8、Windows 7、Windows Server 2012 R2、Windows Server 2012 の場 合は[基本設定]をクリックします。 印刷設定画面が表示されます。

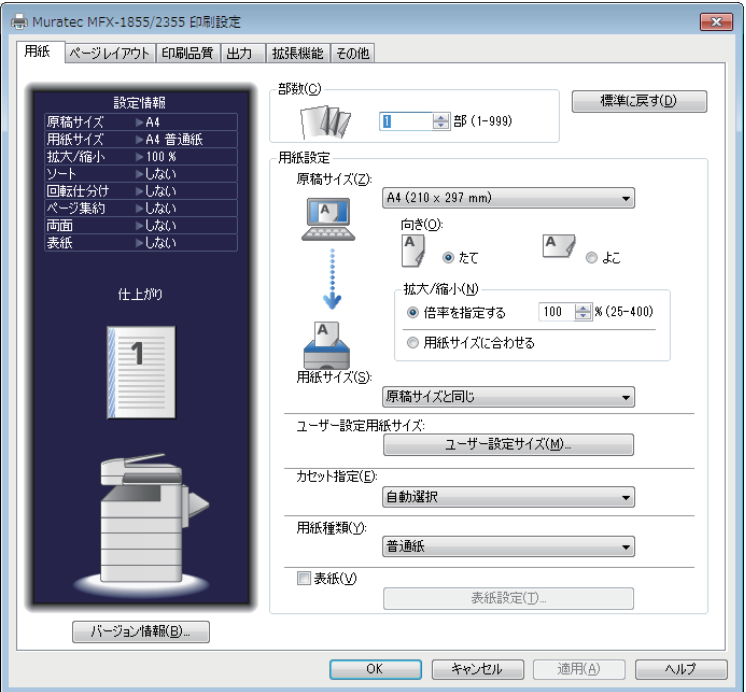

**6** 使用する用紙の種類やサイズなど、本製品の初期設定を変更します。 各タブの設定項目については、「プリンタードライバーの設定画面」(2-7 ページ)を参照 してください。

- **7** 各初期設定を変更したら、[適用]をクリックします。
- **8** [OK]をクリックし、印刷設定画面を閉じます。
- **9** [OK]をクリックし、プリンタードライバーのプロパティ画面を閉じます。

# <span id="page-14-0"></span>印刷設定を変更する

### 印刷設定画面を表示する

プリンターの印刷設定画面を開くには、以下の2つの方法があります。

#### アプリケーションから表示する場合

アプリケーションソフトウェアからプリンタードライバーの印刷設定を変更した場合は、 そのアプリケーションソフトウェアでプリントするときだけ変更した設定が有効になりま す。アプリケーションソフトウェアを終了すると、変更した印刷設定は初期値に戻ります。 プリンターアイコンのメニューから表示する場合

プリンタードライバーの初期設定を変更するときは、プリンターアイコンのメニューから 印刷設定画面を表示し、設定します。

#### □ アプリケーションから表示する場合

印刷設定するためのダイアログボックスの表示方法や内容は、お使いのOSやアプリケー ションソフトウェアによって異なります。詳細はお使いのアプリケーションソフトウェア の説明書を参照してください。

以下は、Windows 7 に付属の「ワードパッド」を例に説明しています。

- **1** メニューから[印刷]をクリックします。
- **2** 「プリンターの選択」でプリンターを選択し、[詳細設定]をクリックします。 印刷設定画面が表示されます。
- **3** 必要に応じて設定を変更します。 プリンタードライバーの設定画面については、「プリンタードライバーの設定画面」(2-7 ページ)を参照してください。

#### プリンターアイコンのメニューから表示する場合

**1** プリンターの画面を開きます。

● Windows 8 の場合 「スタート画面」から、「デスクトップ」をクリック→チャームの「設定」→「コントロー ルパネル」→「ハードウェアとサウンド」の中の「デバイスとプリンターの表示」をクリッ クし、デバイスとプリンター画面を表示します。

- Windows Server 2012 / Windows Server 2012 R2 の場合 「スタート画面」から「コントロールパネル」をクリックします。「ハードウェア」の中の 「デバイスとプリンターの表示」をクリックし、デバイスとプリンター画面を表示します。
- Windows 7 の場合 [スタート]メニューから「デバイスとプリンター」をクリックし、デバイスとプリンター 画面を表示します。
- Windows Vista / Windows Server 2008 / Windows Server 2008 R2 の場合 [スタート]メニューから「コントロールパネル」→「ハードウェアとサウンド」→「プリンタ」 をクリックし、プリンタ画面を表示します。
- Windows XP Professional / Windows Server 2003 の場合 [スタート]メニューから「プリンタと FAX」をクリックし、プリンタと FAX 画面を表 示します。
- Windows XP Home Edition の場合 [スタート]メニューから「コントロールパネル」→「プリンタとその他のハードウェア」 →「プリンタと FAX」をクリックし、プリンタと FAX 画面を表示します。
- Windows 2000 の場合 [スタート]メニューから「設定」→「プリンタ」をクリックし、プリンタ画面を表示します。

#### **2** プリンターアイコンを右クリックし、[印刷設定]をクリックします。

Windows 8、Windows 7、Windows Server 2012 R2、Windows Server 2012 の場合で、 本製品用のプリンタードライバーを2つ以上インストールしている場合は、[印刷設定]を 選択した後、設定したいプリンタードライバーをクリックします。

#### **3** プリンタードライバーの設定を変更します。 プリンタードライバーの設定画面については、「プリンタードライバーの設定画面」(2-7 ページ)を参照してください。

<span id="page-16-0"></span>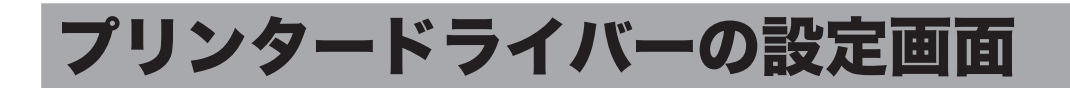

## 共通ボタンと表示

印刷設定画面の各タブ共通のボタンと表示の説明をします。

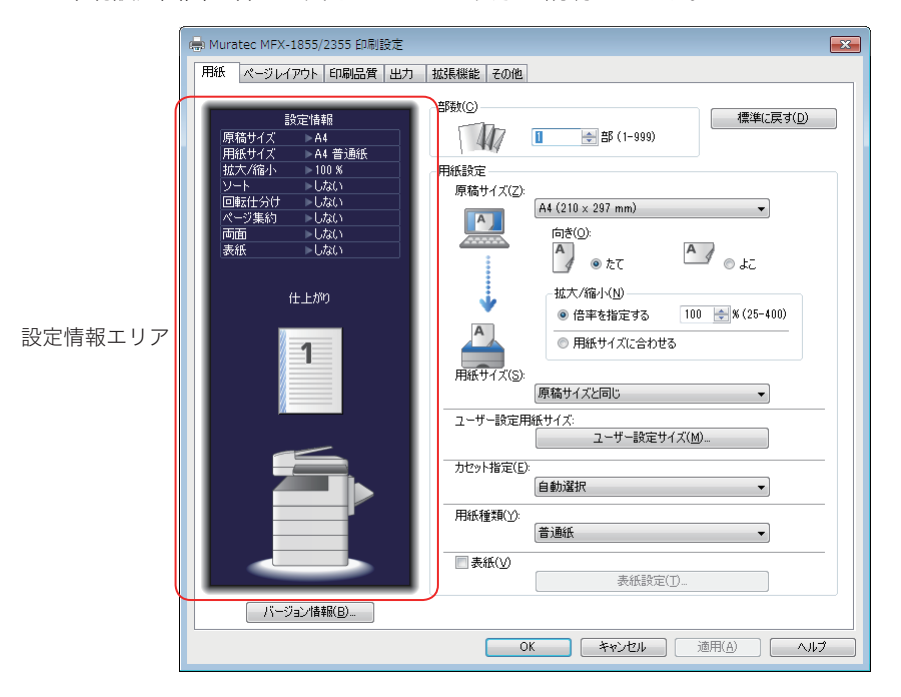

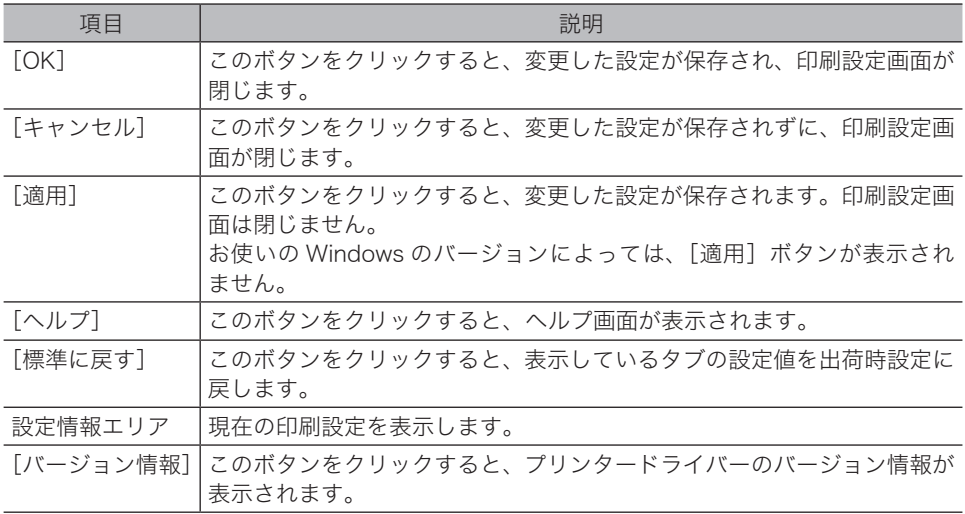

<span id="page-17-0"></span>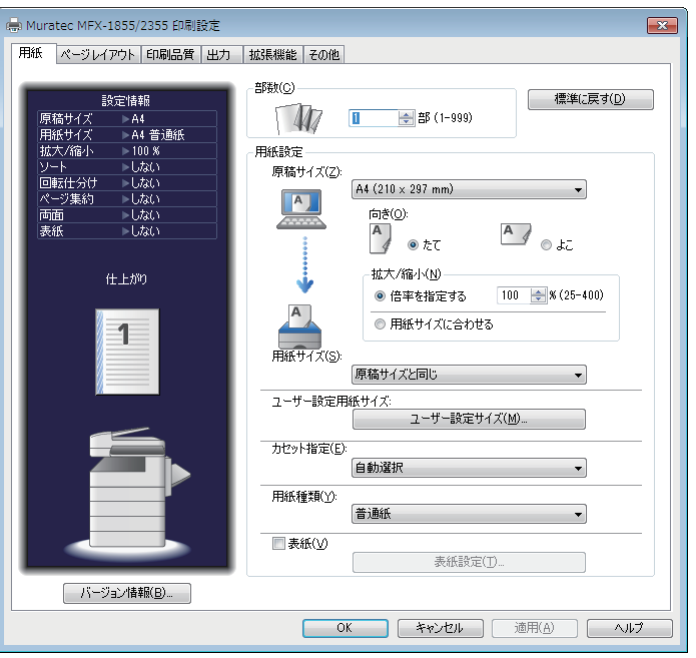

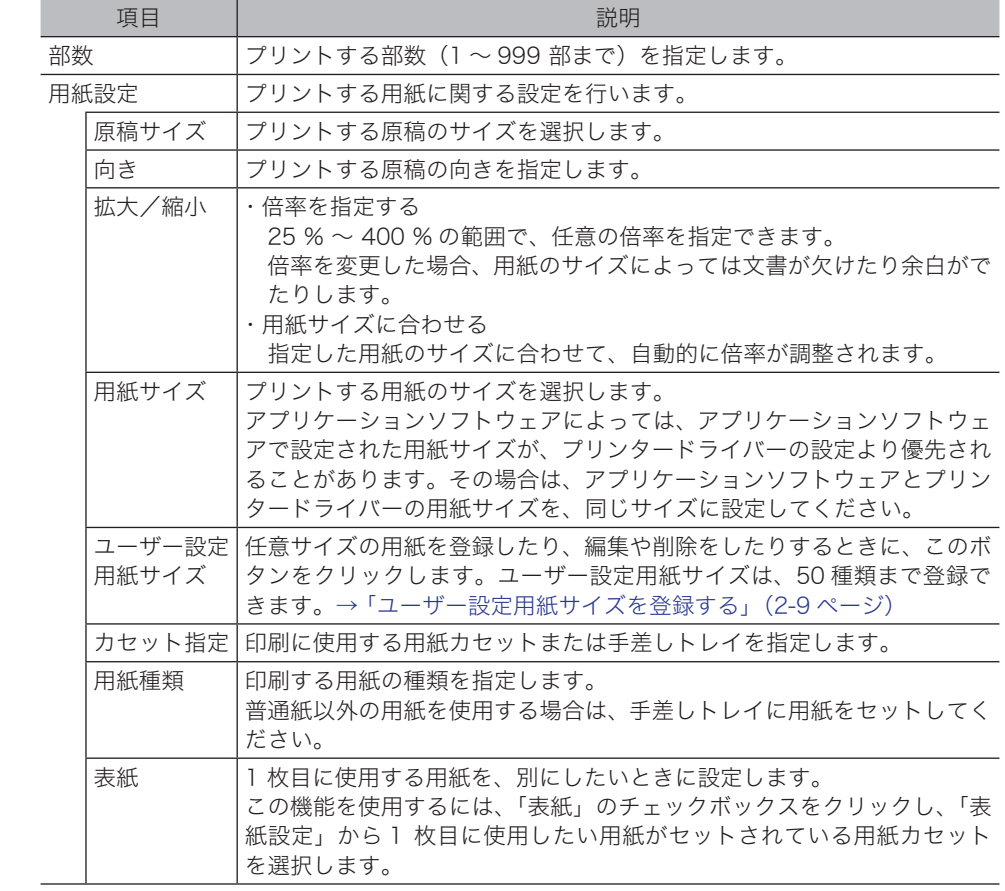

#### □ ユーザー設定用紙サイズを登録する

- 
- **1** [ユーザー設定サイズ]をクリックします。 ユーザー設定サイズ画面が表示されます。
- **2** [新規登録]をクリックします。

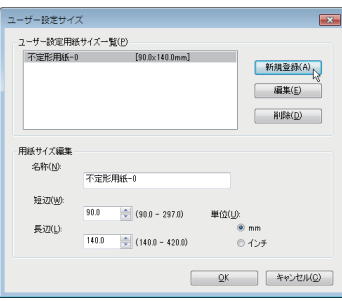

- **3** ユーザー設定サイズの名称を変更する場合は、「名称」に名称を入力します。 20 文字まで入力できます。
- **4** 用紙の短辺、長辺の長さを入力します。 長辺を短辺より短く設定したときは、設定後に短辺と長辺の値が入れ替わります。
- **5** [OK]をクリックして、登録完了します。 他のサイズを登録するときは、手順 1 から操作を繰り返します。
- ユーザー設定用紙サイズを編集する
	- **1** ユ ー ザ ー 設 定 用 紙 サ イ ズ 一 覧 か ら、 ユ ー ザ ー 設 定 サ イ ズ を 選 択 し、 [編集]をクリックします。
	- **2** 変更したい項目を設定します。
	- **3** [OK]をクリックして、完了します。
- □ ユーザー設定用紙サイズを削除する
	- **1** ユ ー ザ ー 設 定 用 紙 サ イ ズ 一 覧 か ら、 ユ ー ザ ー 設 定 サ イ ズ を 選 択 し、 [削除]をクリックします。
	- **2** [OK]をクリックして、完了します。

<span id="page-19-0"></span>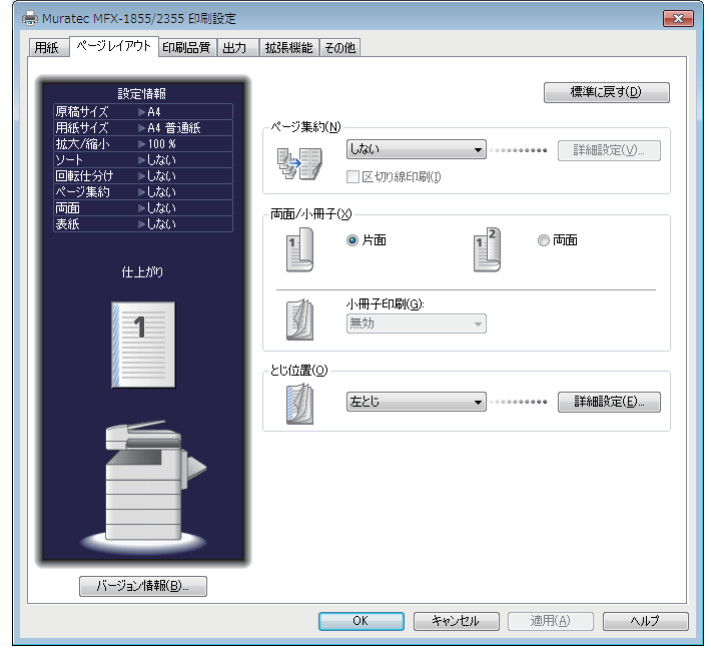

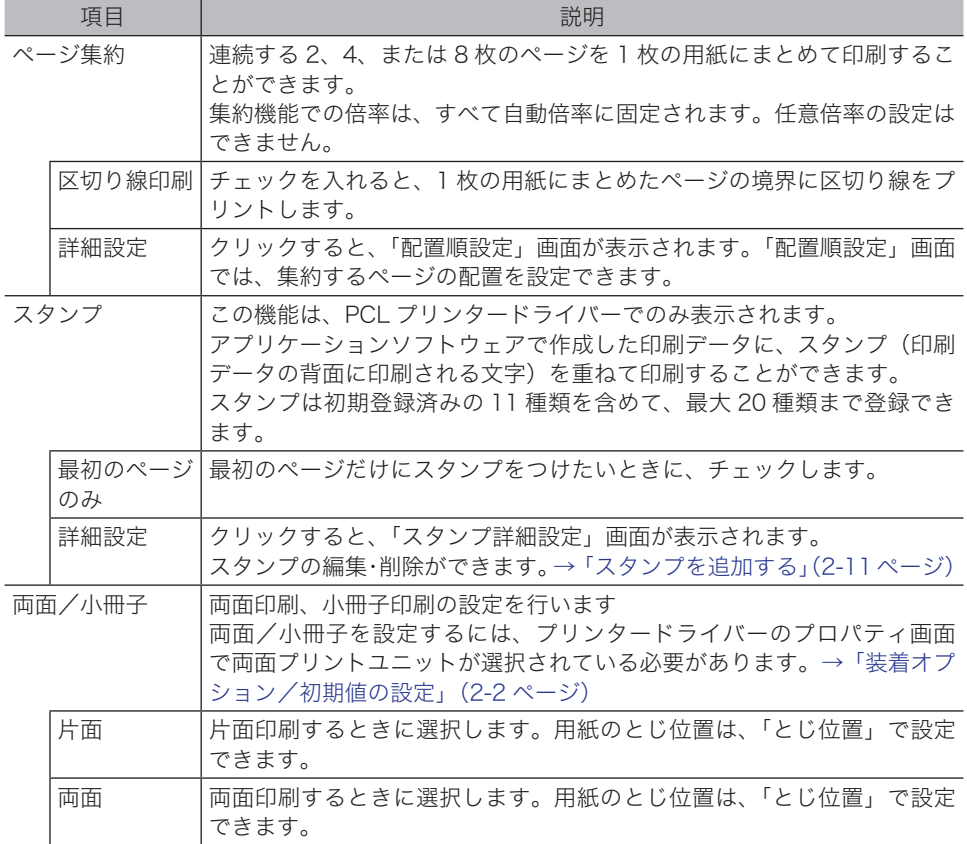

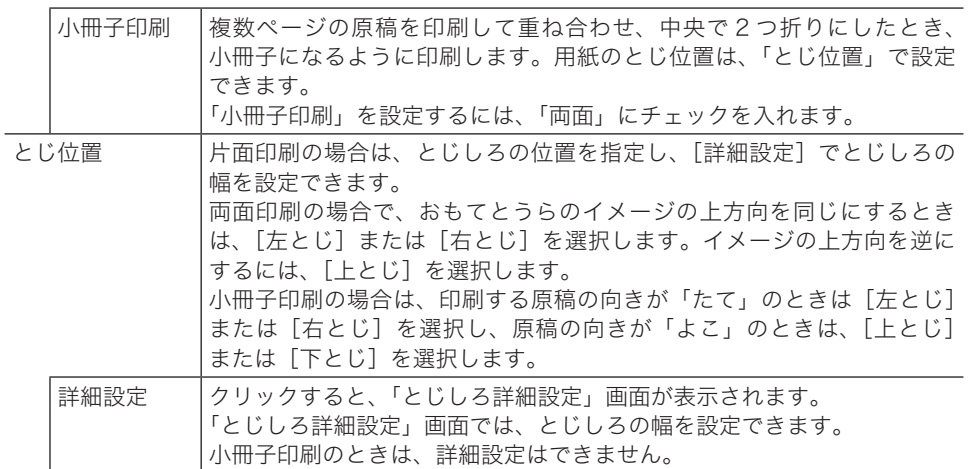

#### □ スタンプを追加する

- **1** スタンプの[詳細設定]をクリックします。 「スタンプ詳細設定」画面が表示されます。
- **2** [新規登録]をクリックします。 「マル秘」というスタンプが自動的に設定されます。
- **3** 「名称」に、スタンプの名称を入力します。 30 文字まで入力できます。
- **4** 「文字列」に、スタンプにしたい文字を入力します。 30 文字まで入力できます。
- **5** 各種設定(フォント、サイズ、角度など)をします。
- **6** 入力終了後、[OK]をクリックして完了します。
- □ スタンプを編集する
	- **1** 変更したいスタンプを選択して、[編集]をクリックします。
	- **2** 変更したい項目を設定します。
	- **3** 編集後、[OK]をクリックして完了します。
- □ スタンプを削除する
	- **1** 削除したいスタンプを選択して、[削除]をクリックします。
	- **2** [OK]をクリックして完了します。

0補足

「スタンプ」機能は PCL プリンタードライバーでのみ表示されます。

<span id="page-21-0"></span>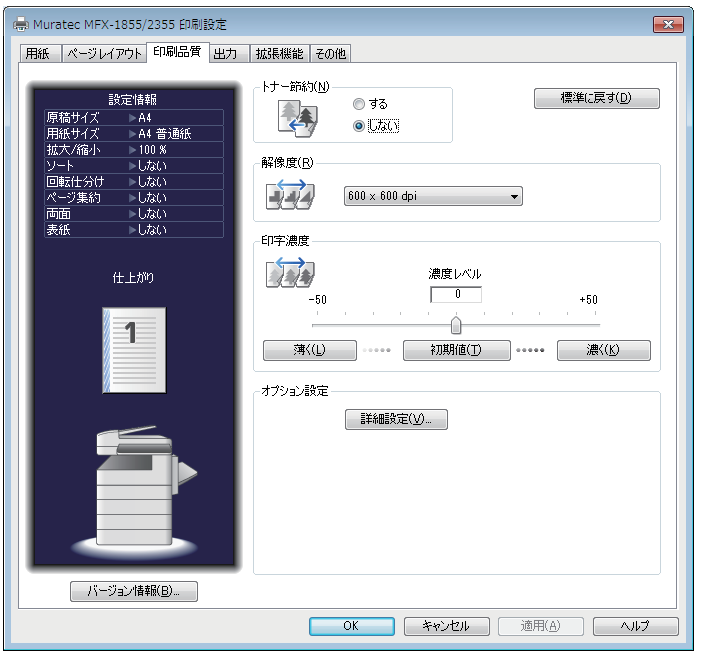

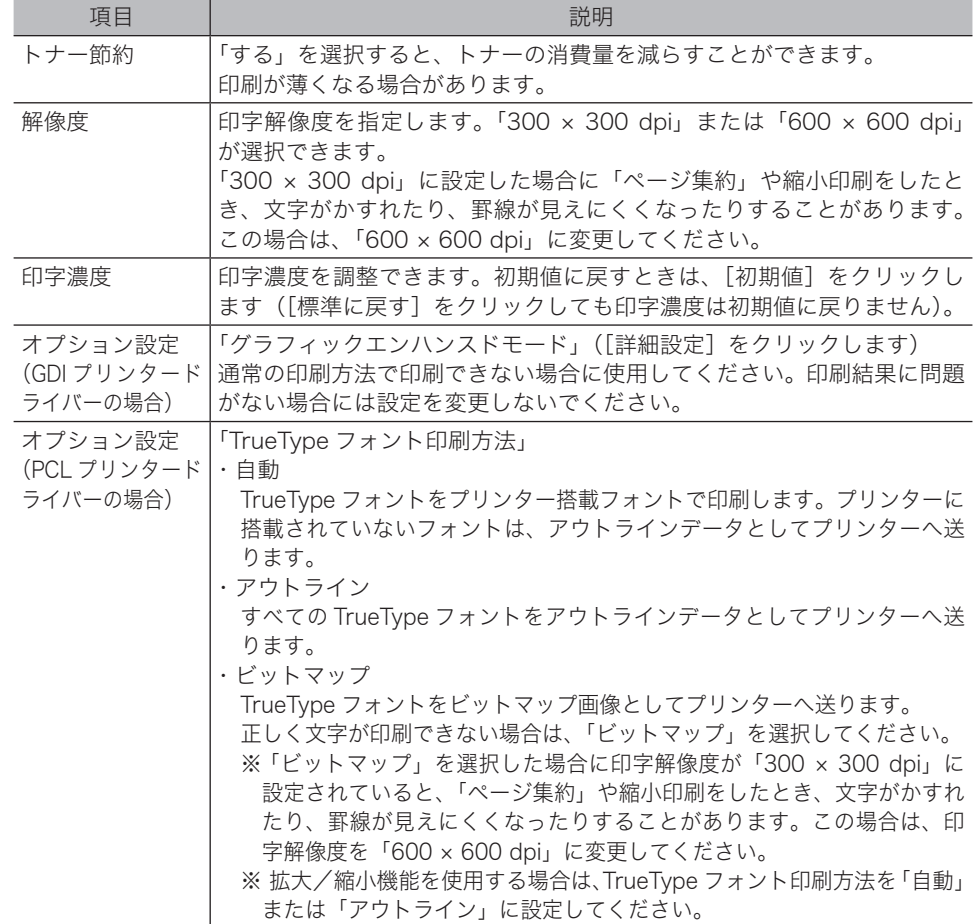

<span id="page-22-0"></span>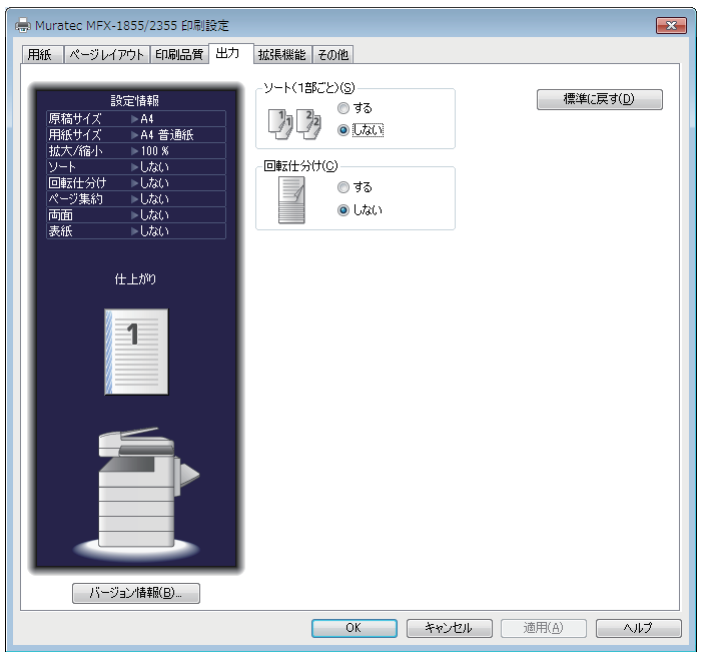

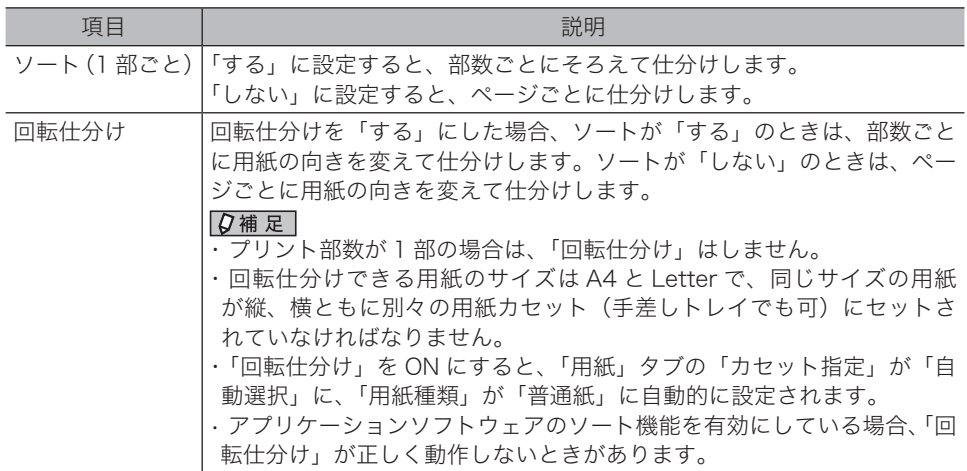

<span id="page-23-0"></span>「拡張機能」タブにある機能を使用するには、Information server 5(オプション品)が必要です。

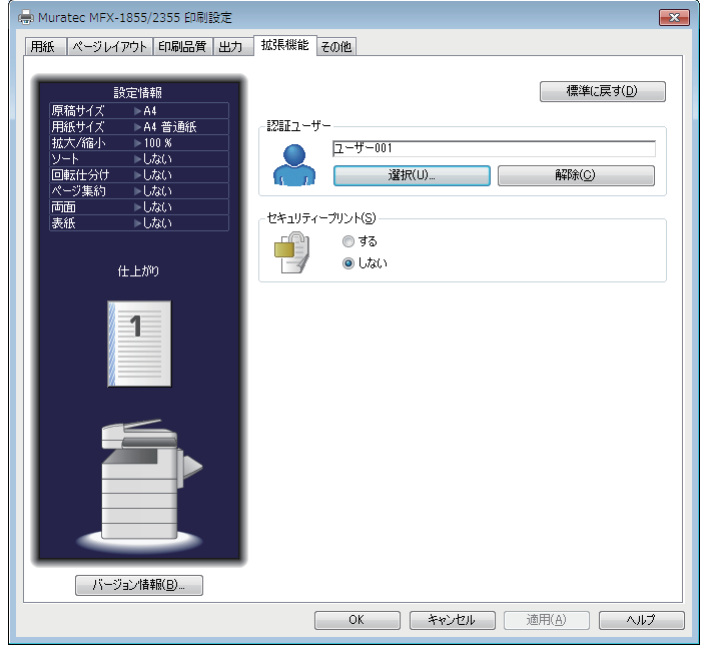

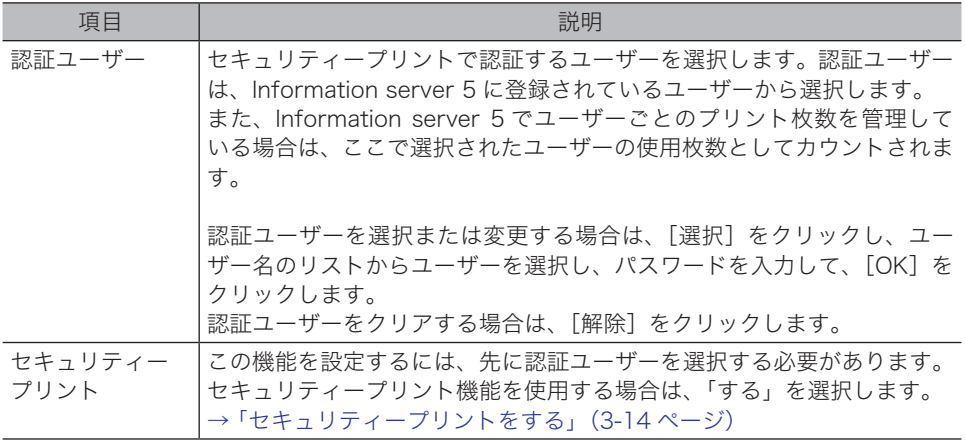

<span id="page-24-0"></span>必要に応じて設定を行います。

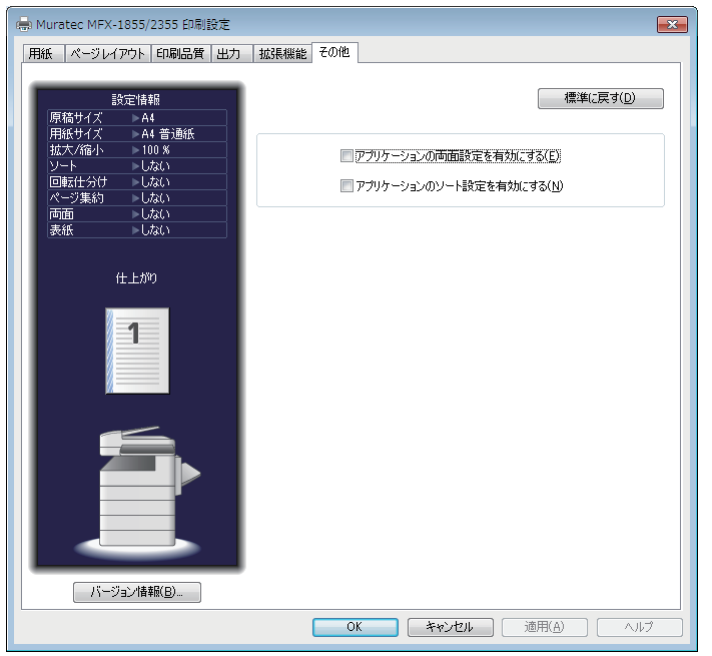

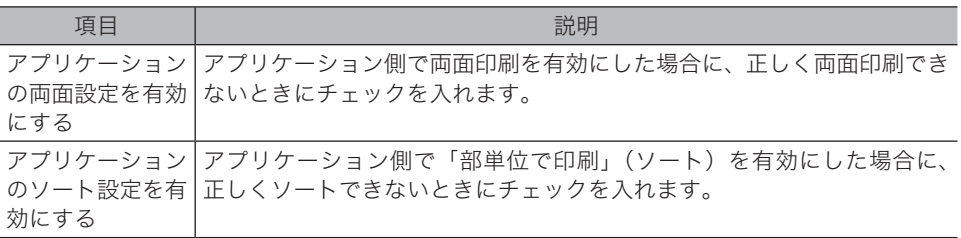

(空白ページ)

# 第3章

# <span id="page-26-0"></span>おもなプリント機能の紹介

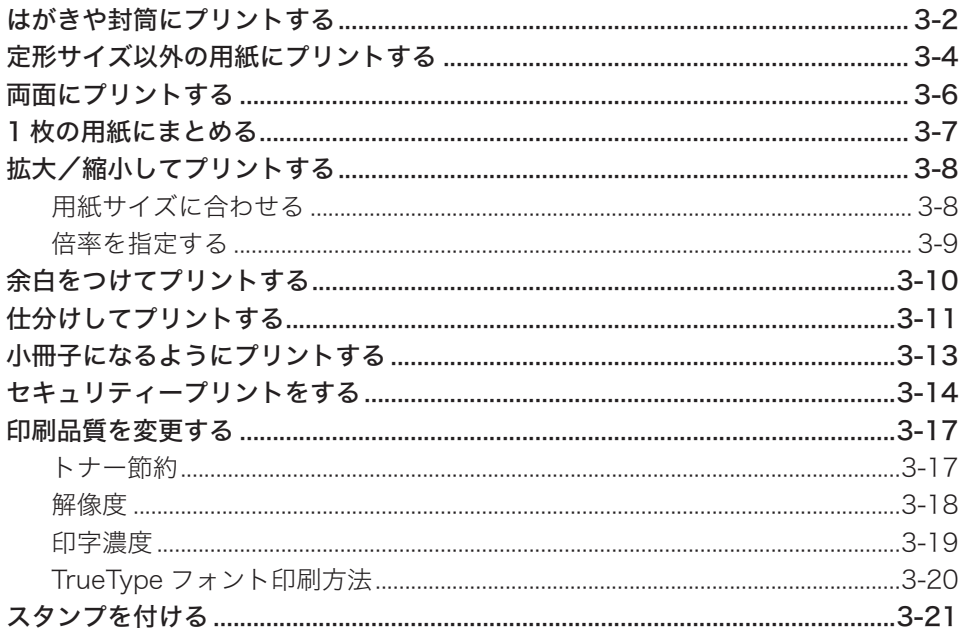

# <span id="page-27-0"></span>はがきや封筒にプリントする

はがきや封筒にプリントする方法について説明します。

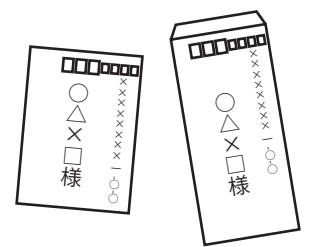

**1** はがき、または封筒を手差しトレイにセットします。

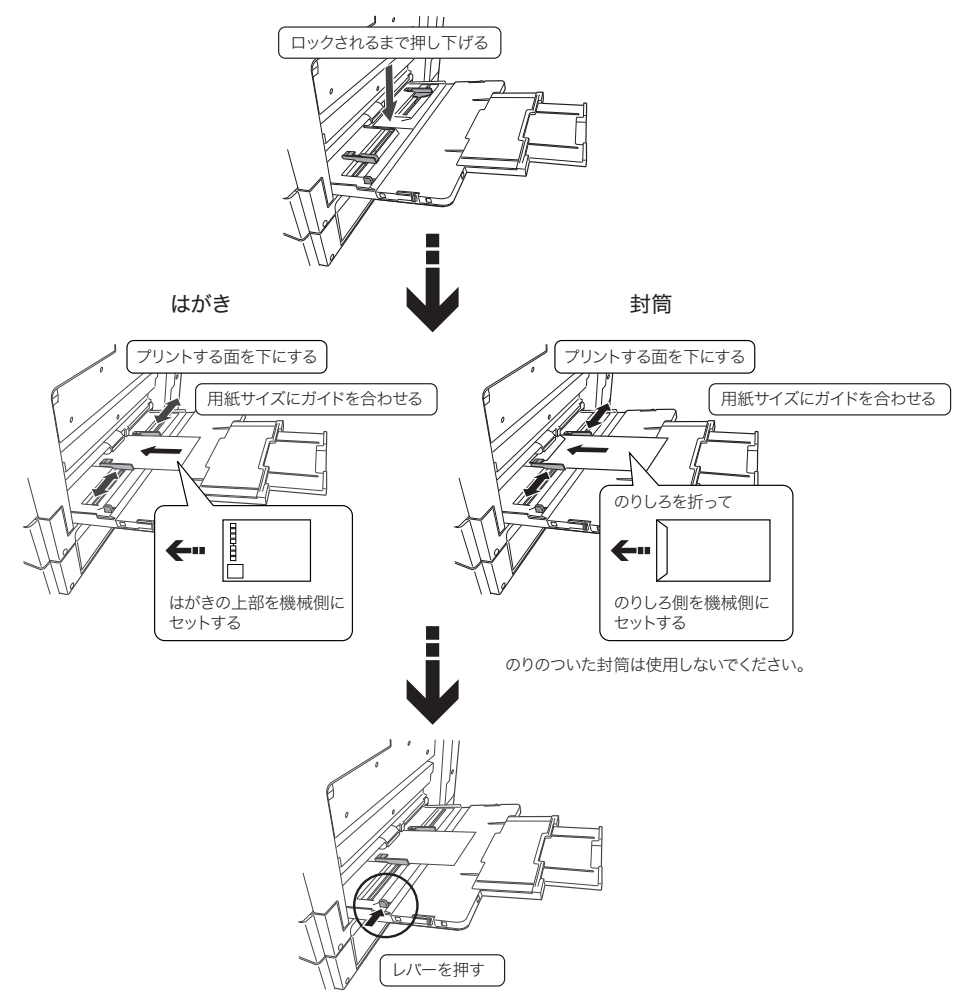

#### ■ 夕補足

封筒にプリントする場合は、ユーザー設定用紙サイズとして封筒のサイズ登録が必要です。 登録のしかたについては、「ユーザー設定用紙サイズを登録する」(2-9 ページ)を参照 してください。

#### **2** プリント操作を行います。 詳しくは、「基本的な印刷のしかた」(1-3 ページ)を参照してください。

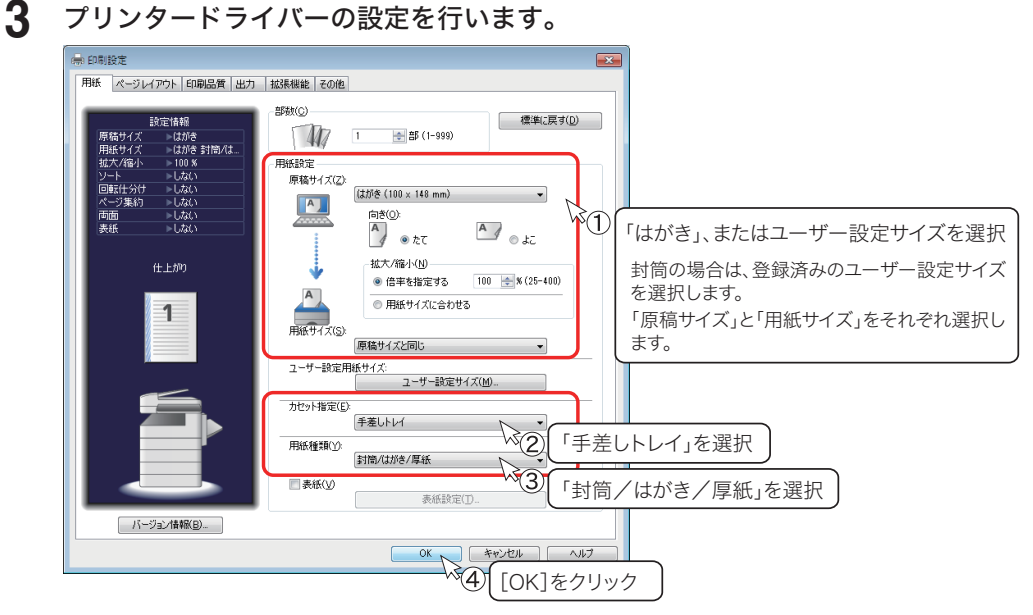

#### **4** 印刷画面で[印刷]をクリックします。

#### ■ 口補足

- y プリンタードライバー設定画面の表示のしかたについては、「印刷設定画面を表示する」 (2-5 ページ)を参照してください。
- y 必要に応じて、原稿の「向き」や「拡大/縮小」などの設定を行います。
- y 本製品の手差しトレイに用紙がセットされると、用紙サイズ、用紙種類の確認画面が表示 されます。

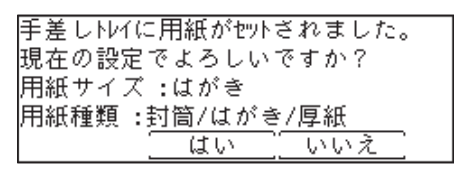

「用紙サイズ」が「はがき」(封筒の場合は、「不定形」)になっていない場合は、[いいえ] を押します。[いいえ]を押すと以下の画面が表示されます。

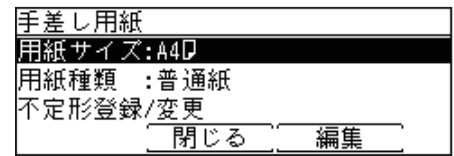

「用紙サイズ」を「はがき」に設定します。封筒の場合は、登録した不定形サイズを選択 します。

# <span id="page-29-0"></span>定形サイズ以外の用紙にプリントする

定形サイズ以外の用紙にプリントするときは、手差しトレイを使います。 ここでは、手差しトレイの用紙にプリントする方法を説明します。

**1** プリンタードライバーに用紙サイズを登録します。

登録のしかたについては、「ユーザー設定用紙サイズを登録する」(2-9 ページ)を参照し てください。

**2** 手差しトレイにセットします。

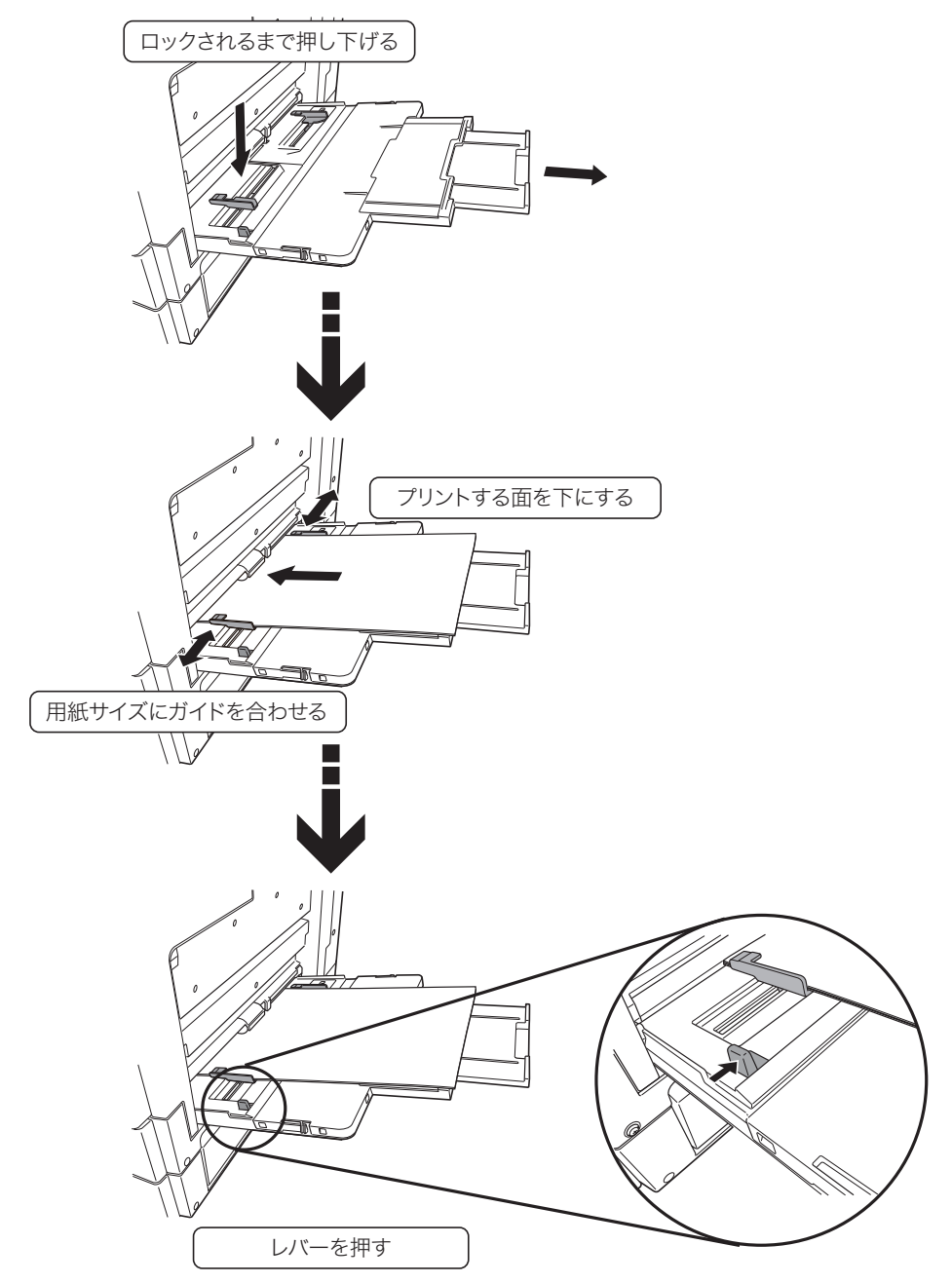

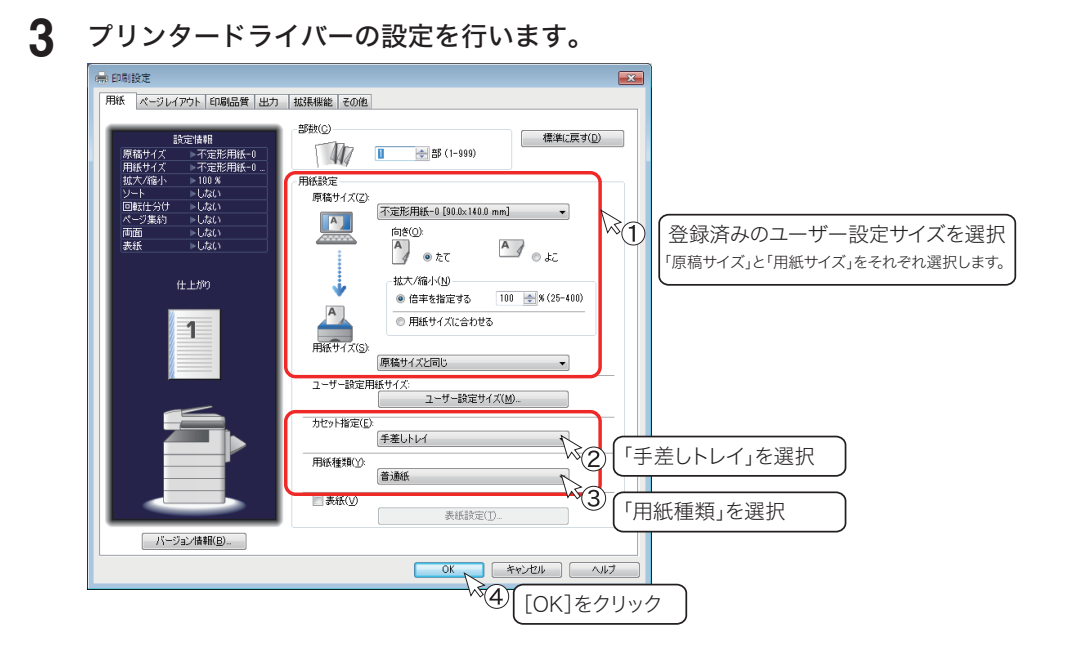

**4** 印刷画面で[印刷]をクリックします。

#### ■ 【7補足

- y プリンタードライバー設定画面の表示のしかたについては、「印刷設定画面を表示する」 (2-5 ページ)を参照してください。
- y 必要に応じて、原稿の「向き」や「拡大/縮小」などの設定を行います。
- y 本製品の手差しトレイに用紙がセットされると、用紙サイズ、用紙種類の確認画面が表示 されます。

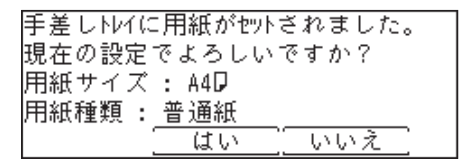

表示された設定で良い場合は[はい]を押します。 設定を変更する場合は、[いいえ]を押します。[いいえ]を押すと以下の画面が表示され ます。

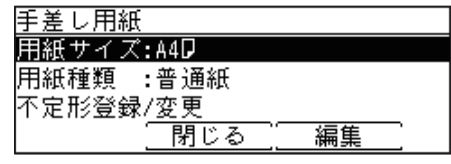

変更したい項目を選択して[編集]を押すと、設定変更できます。 不定形サイズの用紙や用紙種類を登録する場合は、「不定形登録/変更」で設定します。

# <span id="page-31-0"></span>両面にプリントする

左とじ、右とじの場合 上とじの場合

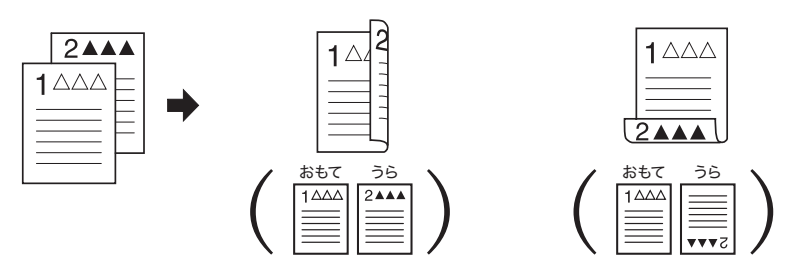

#### **1** プリント操作を行います。 詳しくは、「基本的な印刷のしかた」(1-3 ページ)を参照してください。

**2** プリンタードライバーの設定を行います。

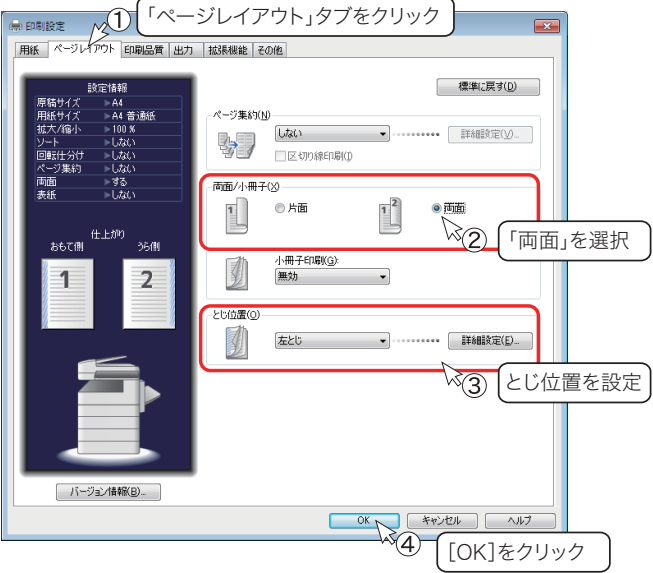

とじしろの幅を変更するときは、「詳細設定」をクリックして設定します。

**3** 印刷画面で[印刷]をクリックします。

#### ○補足

「ページレイアウト」タブの詳細については、「ページレイアウト」タブ(→ 2-10 ページ) を参照してください。

# <span id="page-32-0"></span>1 枚の用紙にまとめる

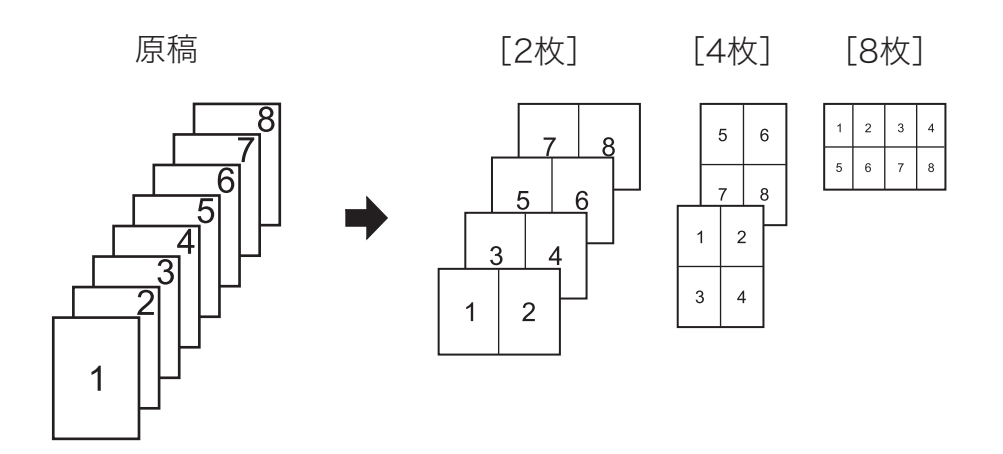

- **1** プリント操作を行います。 詳しくは、「基本的な印刷のしかた」(1-3 ページ)を参照してください。
- **2** プリンタードライバーの設定を行います。

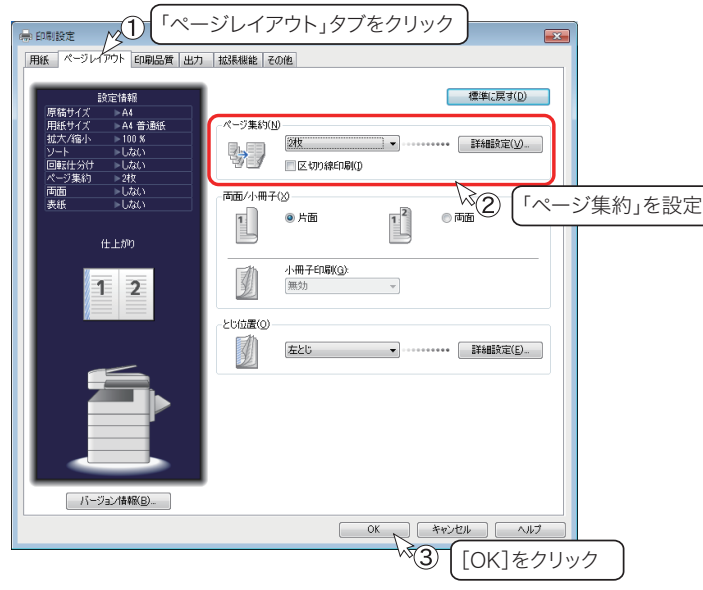

- ・区切り線をプリントするときは、「区切り線印刷」のチェックボックスにチェックを 入れます。
- ・ページの配置順を変更するときは、「詳細設定」をクリックして、ページの配置順を 設定します。
- **3** 印刷画面で[印刷]をクリックします。

<span id="page-33-0"></span>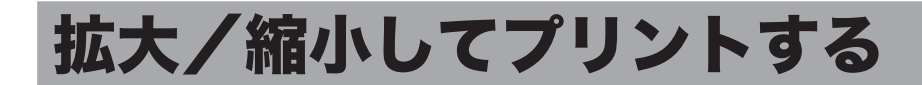

### 用紙サイズに合わせる

指定した用紙サイズに合わせて拡大または縮小の倍率を自動設定します。 ここでは、A3 サイズの原稿を A4 サイズの用紙にプリントする操作方法を説明します。

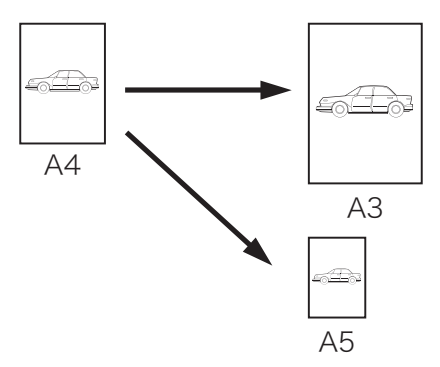

- **1** プリント操作を行います。 詳しくは、「基本的な印刷のしかた」(1-3 ページ)を参照してください。
- **2** プリンタードライバーの設定を行います。

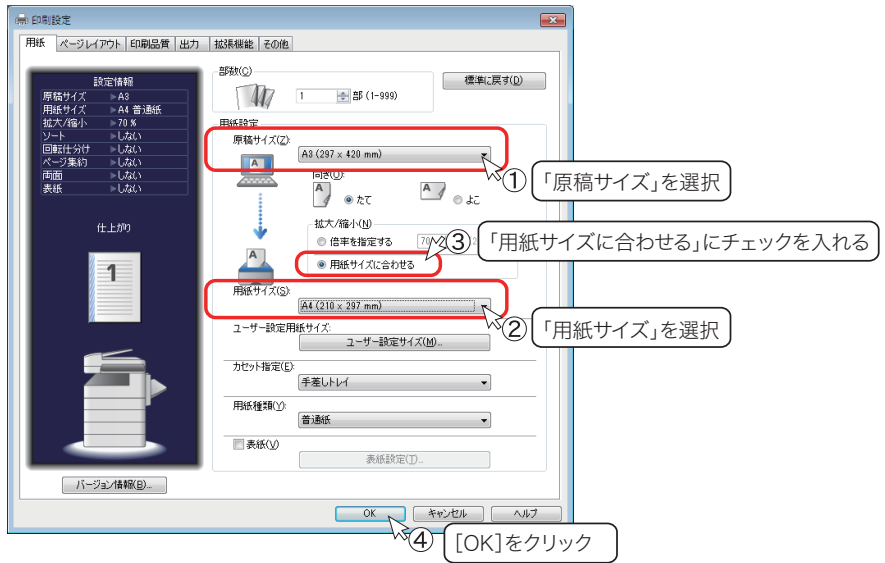

**3** 印刷画面で[印刷]をクリックします。

<span id="page-34-0"></span>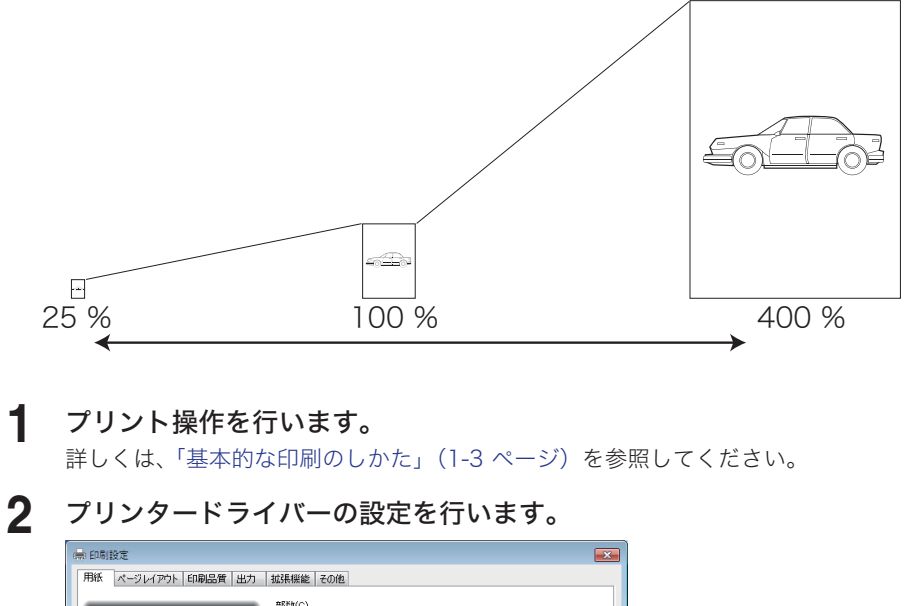

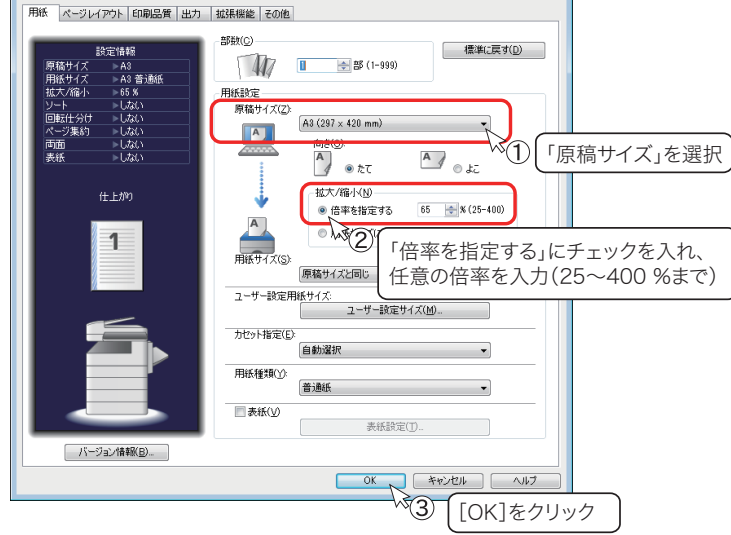

**3** 印刷画面で[印刷]をクリックします。

<span id="page-35-0"></span>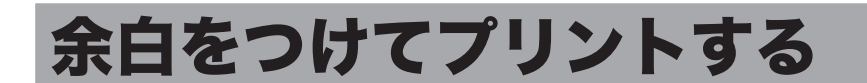

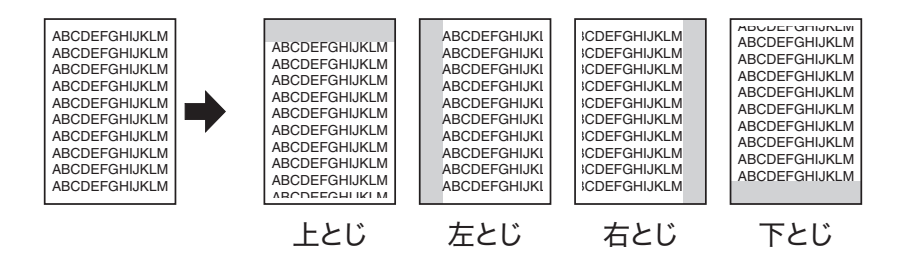

#### **1** プリント操作を行います。

詳しくは、「基本的な印刷のしかた」(1-3 ページ)を参照してください。

#### **2** プリンタードライバーの設定を行います。

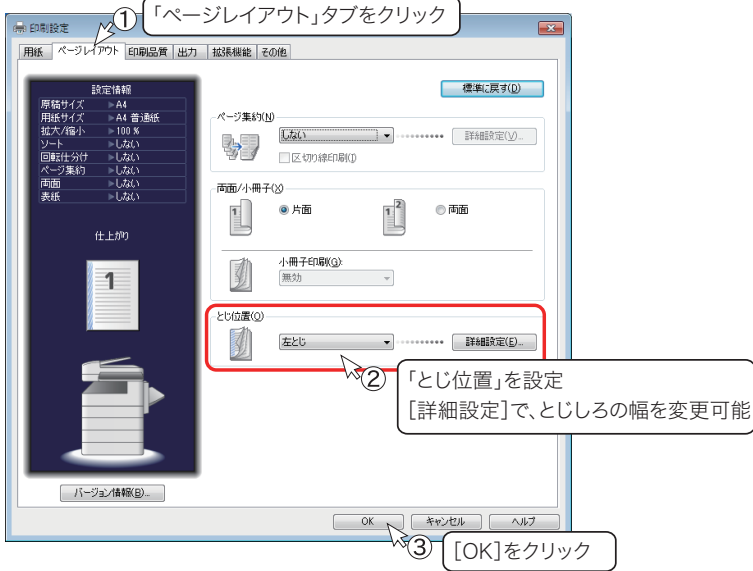

**3** 印刷画面で[印刷]をクリックします。

#### ■ 口補足

「ページレイアウト」タブの詳細については、「ページレイアウト」タブ(→ 2-10 ページ) を参照してください。
# 仕分けしてプリントする

複数枚の文書をプリントするとき、部数ごとにそろえたり(ソート)、90 度回転させたり(回 転仕分け)して排出できます。

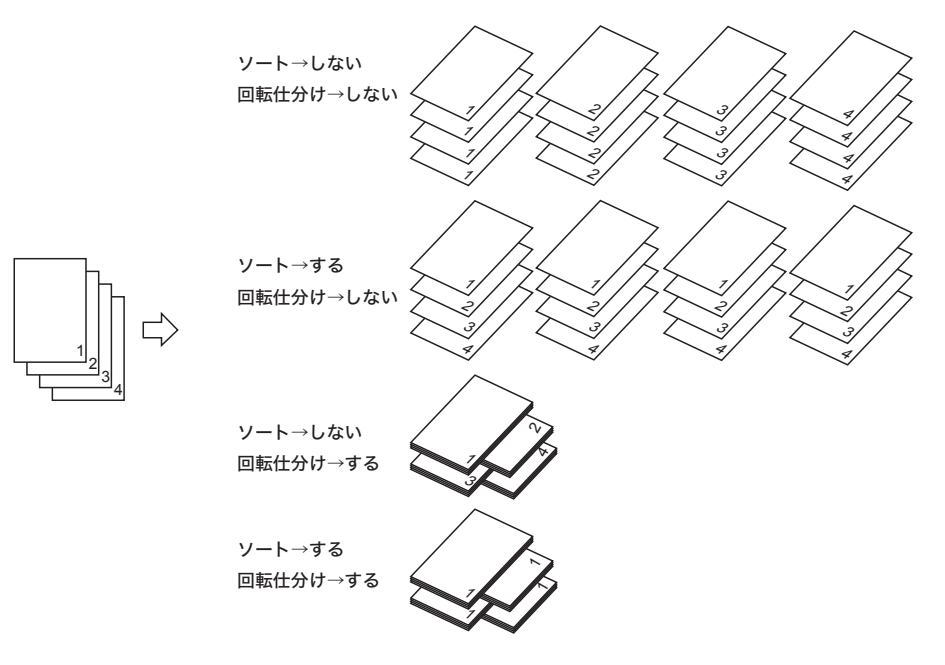

### **1** プリント操作を行います。

詳しくは、「基本的な印刷のしかた」(1-3 ページ)を参照してください。

**2** プリンタードライバーの設定を行います。

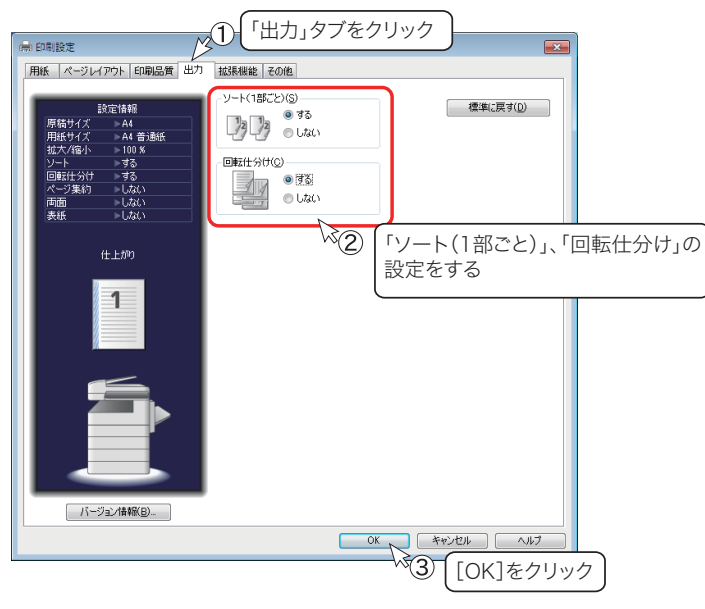

・ソートを行う場合は「する」を選択します。 ・回転仕分けを行う場合は「する」を選択します。

**3** 印刷画面で[印刷]をクリックします。

### ○補足

- ●「回転仕分け」機能の補足事項については、「出力」タブ(→2-13ページ)を参照してください。
- y 本体側で「回転仕分け」が「ジョブごと」に設定されている場合は、ジョブごとに回転仕 分けされます。「回転仕分け」の設定については、『機器設定・管理編』第 1 章の「用紙に 関する設定をする」の「用紙/仕分け設定一覧」を参照してください。

# 小冊子になるようにプリントする

複数の原稿を、とじ位置を決めて小冊子となるようにプリントできます。

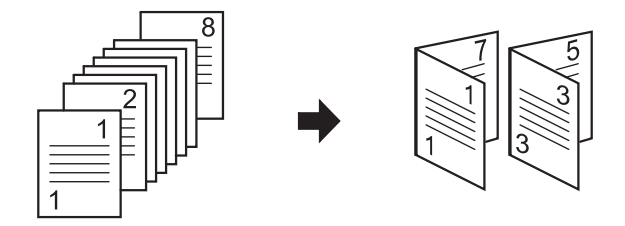

- **1** プリント操作を行います。 詳しくは、「基本的な印刷のしかた」(1-3 ページ)を参照してください。
- **2** プリンタードライバーの設定を行います。

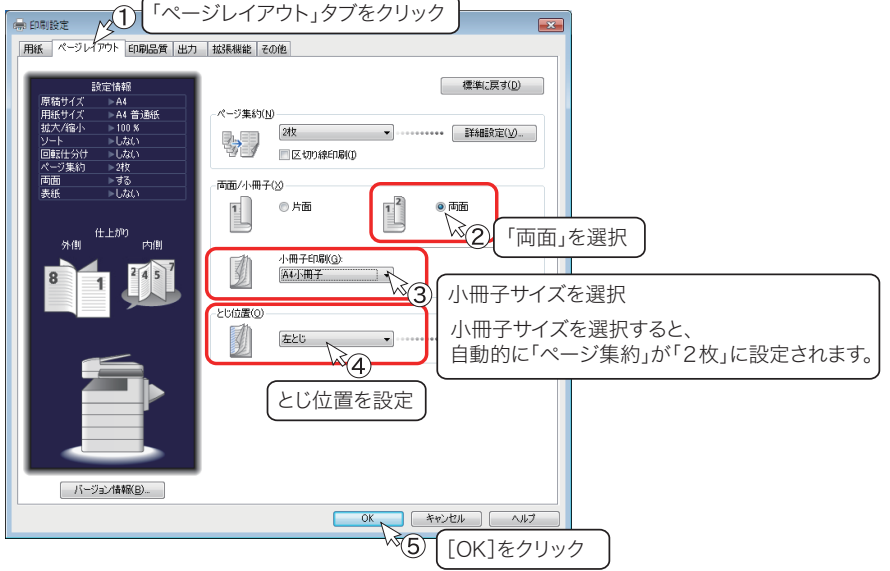

**3** 印刷画面で[印刷]をクリックします。

#### ○補足

「ページレイアウト」タブの詳細については、「ページレイアウト」タブ(→ 2-10 ページ) を参照してください。

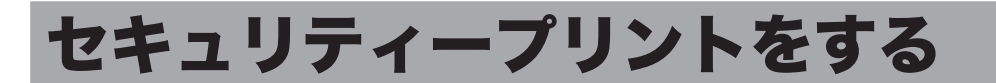

「セキュリティープリント」は、プリントデータを本機のメモリーに蓄積し、操作パネルでユー ザー認証した後にプリントできる機能です。文書の機密性を保持することができます。

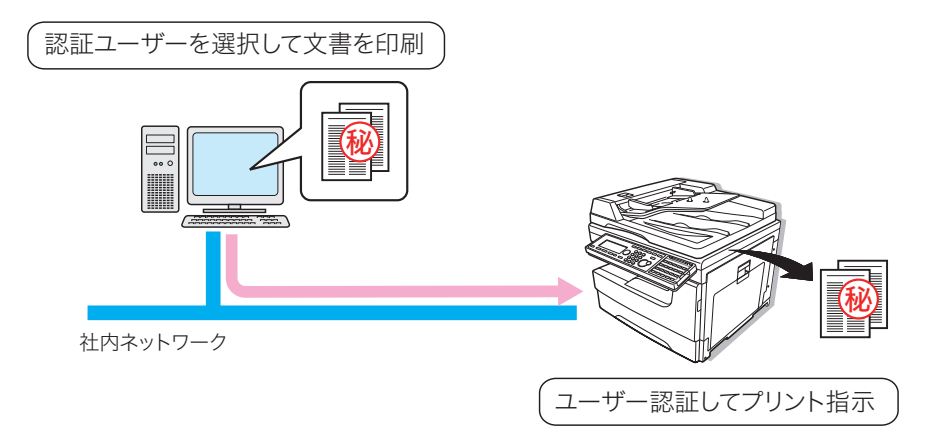

#### ■ 口補足

- y セキュリティープリント機能を使うには、Information server 5(オプション品)が必要です。
- y あらかじめ Information server 5 のユーザーが登録されていないと利用できません。ユー ザー登録のしかたについては、『Information server 編』第 3 章の「使用するユーザーを 登録する」を参照してください。
- **1** プリント操作を行います。 詳しくは、「基本的な印刷のしかた」(1-3 ページ)を参照してください。
- **2** プリンタードライバーの設定を行います。

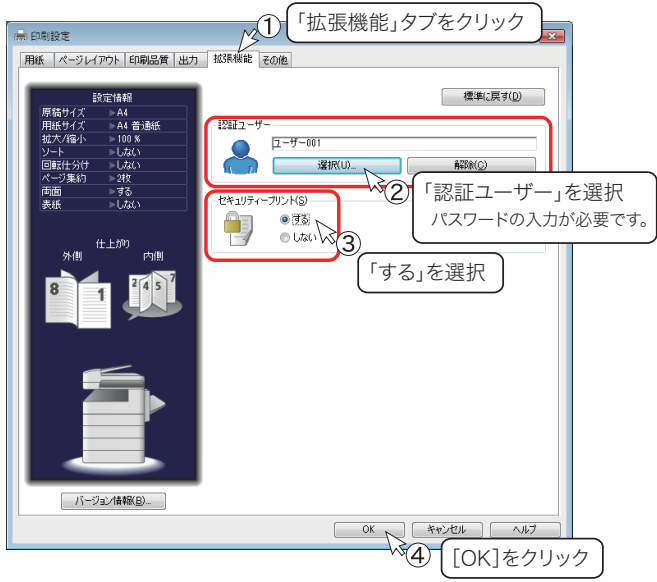

**3** 印刷画面で[印刷]をクリックします。

**4** 本機にログインします。

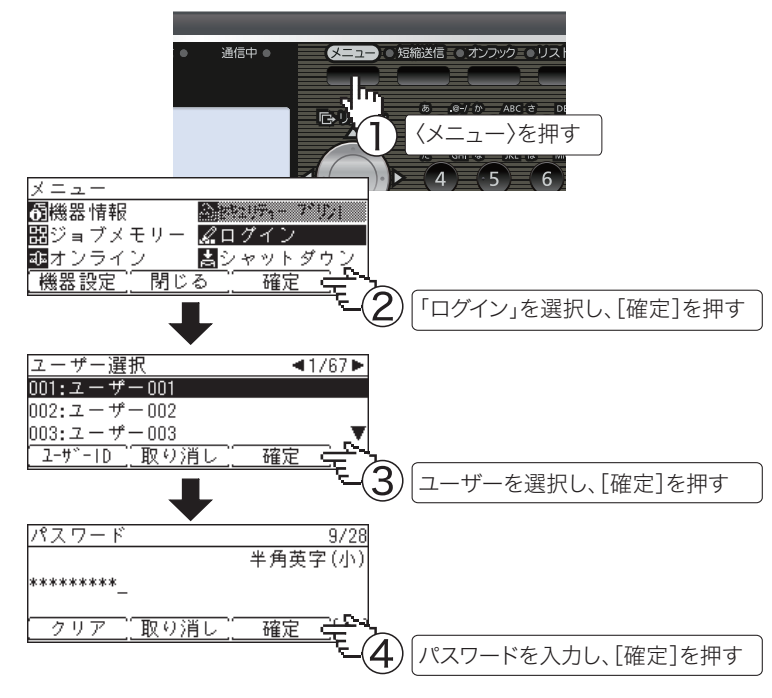

Information server 5 のマシンポリシーの設定によっては、③の手順でユーザー選択 画面ではなく、ユーザー ID 入力画面が表示されます。

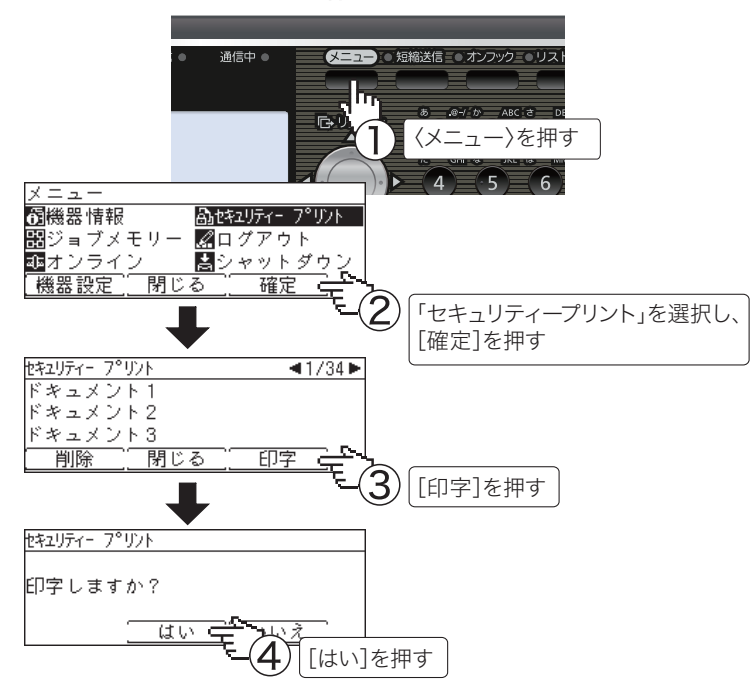

### **5** セキュリティープリント指示をします。

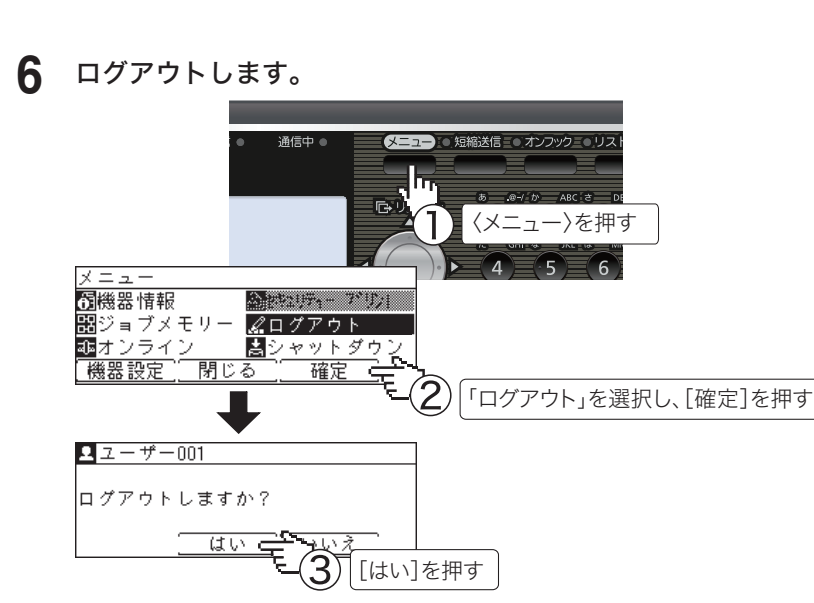

#### ■ 口補足

- y セキュリティープリント文書は一括してプリントされます。文書を個別にプリントしたり、 削除したりすることはできません。
- y プリントした後、セキュリティープリント文書は自動的に削除されます。また、一定時間 以内にプリントしなかった場合もセキュリティープリント文書が削除されます。自動的に 削除する時間は 1 ~ 24 時間の間で設定できます。設定のしかたについては、「セキュリ ティープリント文書の自動削除時間を設定する」(4-2 ページ)を参照してください。
- y セキュリティープリントの操作後は、必ずログアウトしてください。

### 印刷品質を変更する

### トナー節約

トナーの消費量を少なくしてプリントできます。

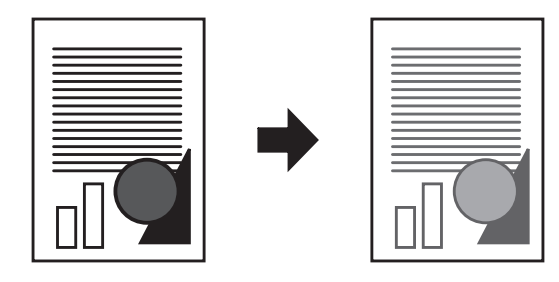

- **1** プリント操作を行います。 詳しくは、「基本的な印刷のしかた」(1-3 ページ)を参照してください。
- **2** プリンタードライバーの設定を行います。

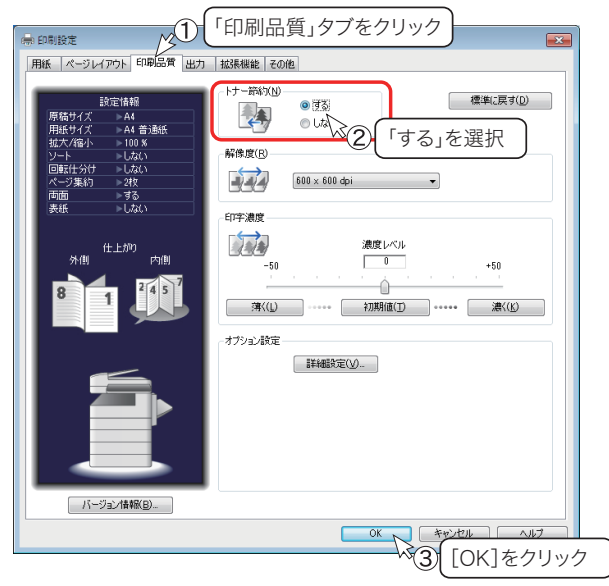

**3** 印刷画面で[印刷]をクリックします。

### **Q補足**

解像度 (600 × 600 dpi、300 × 300 dpi) を変更できます。

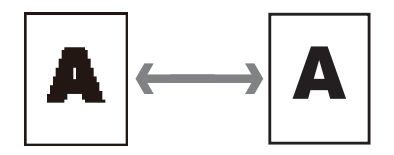

- **1** プリント操作を行います。 詳しくは、「基本的な印刷のしかた」(1-3 ページ)を参照してください。
- **2** プリンタードライバーの設定を行います。

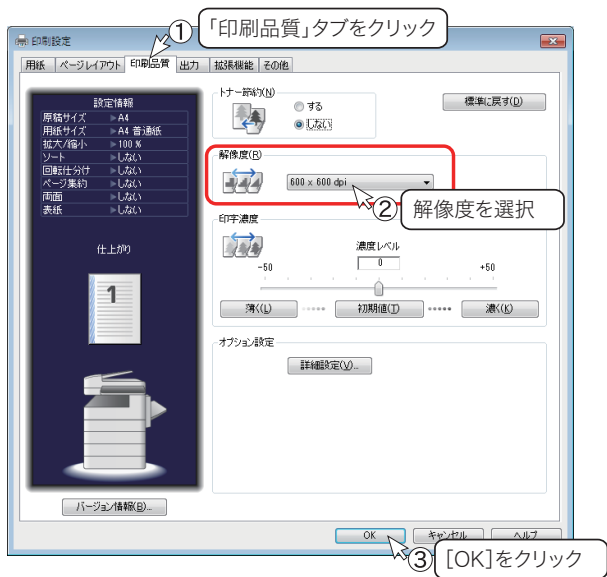

**3** 印刷画面で[印刷]をクリックします。

### ○補足

印字濃度レベルを調整できます。濃さ、薄さともに 50 段階で調整できます。

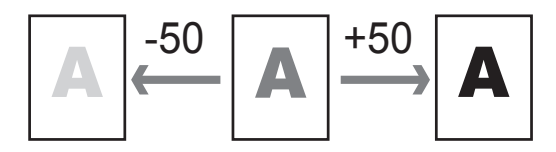

- **1** プリント操作を行います。 詳しくは、「基本的な印刷のしかた」(1-3 ページ)を参照してください。
- **2** プリンタードライバーの設定を行います。

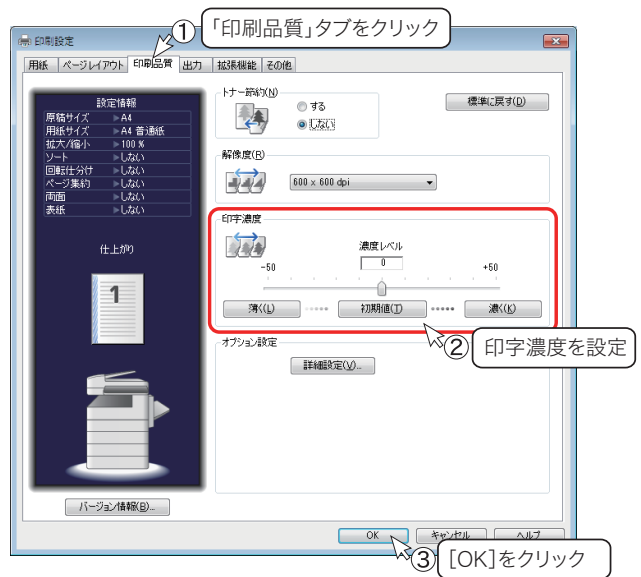

**3** 印刷画面で[印刷]をクリックします。

### ■ 口補足

### TrueType フォント印刷方法

TrueType フォントのプリント方法を指定できます。 この機能は PCL プリンタードライバーでのみ表示されます。PCL プリンタードライバーを ご使用になるには、プリンターコントローラーキット(オプション品)が必要です。

**1** プリント操作を行います。 詳しくは、「基本的な印刷のしかた」(1-3 ページ)を参照してください。

### **2** プリンタードライバーの設定を行います。

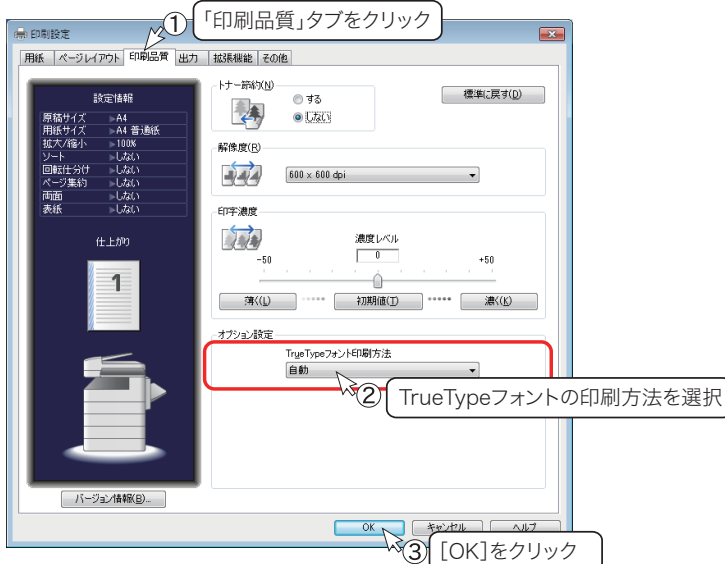

「TrueType フォント印刷方法」

・「自動」

TrueType フォントをプリンター搭載フォントで印刷します。プリンターに搭載 されていないフォントは、アウトラインデータとしてプリンターへ送ります。

・「アウトライン」

すべての TrueType フォントをアウトラインデータとしてプリンターへ送ります。

・「ビットマップ」

TrueType フォントをビットマップ画像としてプリンターへ送ります。

正しく文字が印刷できない場合は、「ビットマップ」を選択してください。

- ※ 「ビットマップ」 を選択した場合に印字解像度が 300×300 dpi に設定されていると、「ペー ジ集約」 や縮小印刷をしたとき、文字がかすれたり、罫線が見えにくくなったりすること があります。この場合は、印字解像度を 600×600 dpi に変更してください。
- ※ 拡大/縮小機能を使用する場合は、TrueType フォント印刷方法を「自動」または 「アウ トライン」 に設定してください。

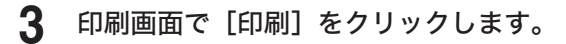

#### ■ 口補足

# スタンプを付ける

この機能は PCL プリンタードライバーでのみ表示されます。PCL プリンタードライバーを ご使用になるには、プリンターコントローラーキット(オプション品)が必要です。

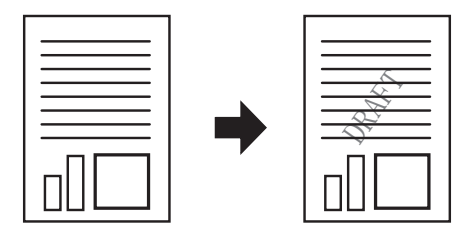

### **1** プリント操作を行います。

詳しくは、「基本的な印刷のしかた」(1-3 ページ)を参照してください。

### **2** プリンタードライバーの設定を行います。

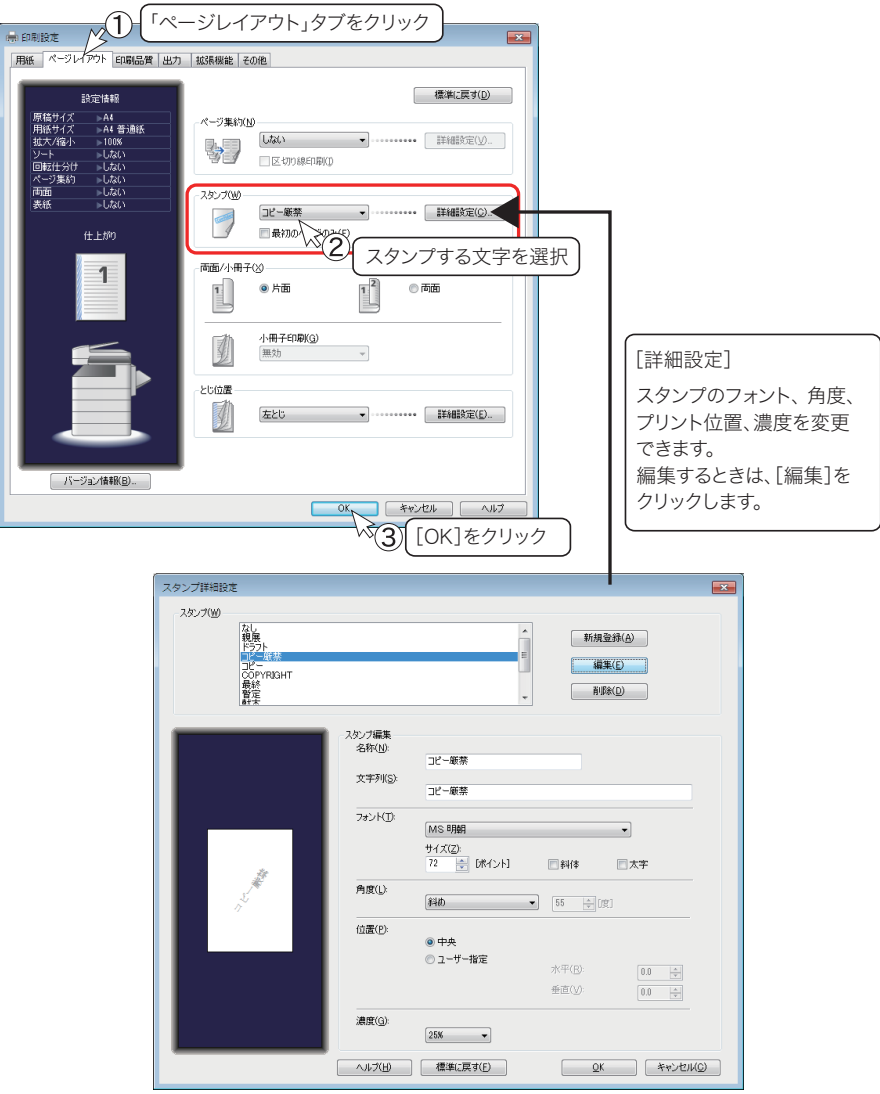

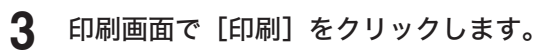

### ○補足

「ページレイアウト」タブやスタンプの[詳細設定]については、「ページレイアウト」タ ブ(→ 2-10 ページ)を参照してください。

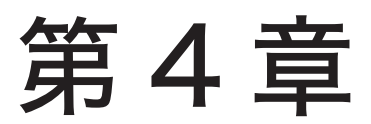

# 機器設定

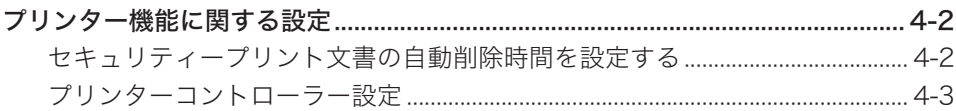

## <span id="page-49-0"></span>プリンター機能に関する設定

操作パネルで設定できるプリンター関連の設定には、以下の項目があります。

- y セキュリティープリント自動削除
- プリンターコントローラー設定

### セキュリティープリント文書の自動削除時間を設定する

本機に蓄積されたセキュリティープリントの文書は、プリントしたとき、または、ここで設 定された時間が経過すると自動的に削除されます。自動削除するまでの時間は、1 ~ 24 時 間の間で設定できます。

- **1** 〈メニュー〉を押します。
- **2** [機器設定]を押します。
- **3** 「初期値設定」を選択し、[確定]を押します。
- **4** 「プリンター機能」を選択し、[確定]を押します。
- **5** 「セキュリティープリント自動削除」を選択し、[確定]を押します。
- **6** テンキーで時間を入力し、[確定]を押します。<br>- <sub>下モュリティーア『リント自動削除 (01−24)]</sub>

24 時間

「取り消し」 確定

### <span id="page-50-0"></span>プリンターコントローラー設定

この設定は、プリンターコントローラーキット(オプション品)装着時のみ表示されます。 プリンターコントローラーキット装着時にプリンタードライバーで設定ができない場合、こ の設定内容が反映されます。プリンタードライバーで設定できる場合は、プリンタードライ バーの設定が優先されます。

### □ 設定方法

- **1** 〈メニュー〉を押します。
- **2** [機器設定]を押します。
- **3** 「初期値設定」を選択し、[確定]を押します。
- **4** 「プリンター機能」を選択し、[確定]を押します。
- **5** 「プリンターコントローラー設定」を選択し、[確定]を押します。
- **6** 設定する項目を選択し、[確定]を押します。 設定項目については、下記の「プリンターコントローラー設定一覧」を参照してください。
- **7** 設定が終了したら、[閉じる]を押します。

#### □ プリンターコントローラー設定一覧

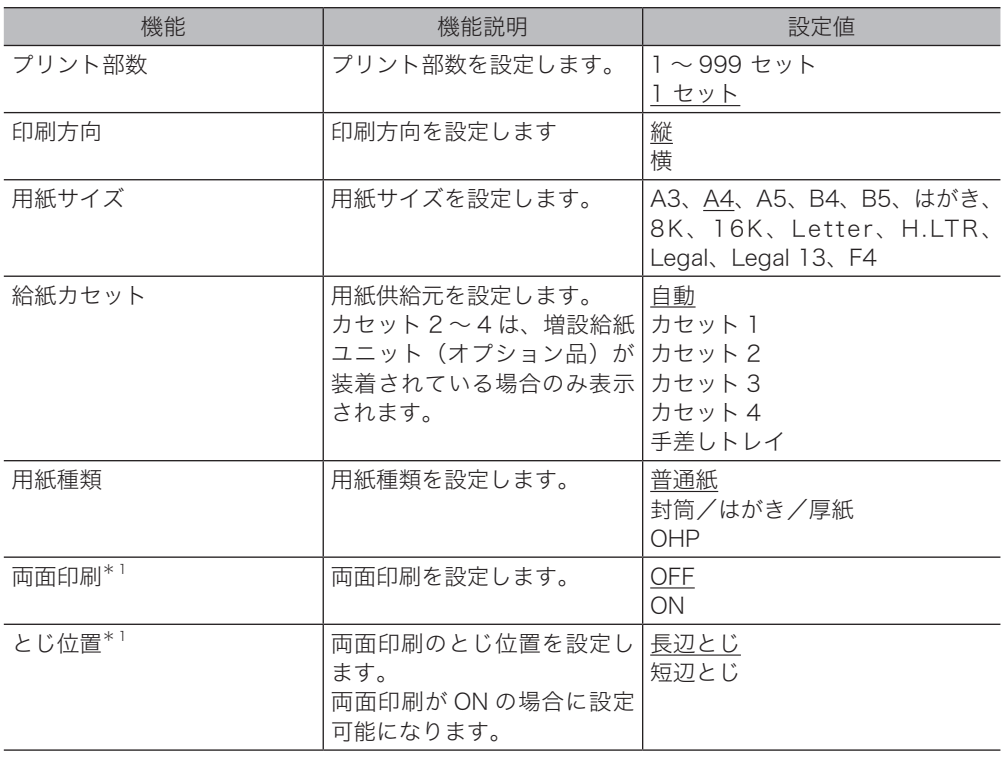

**CONSULTANCE** 

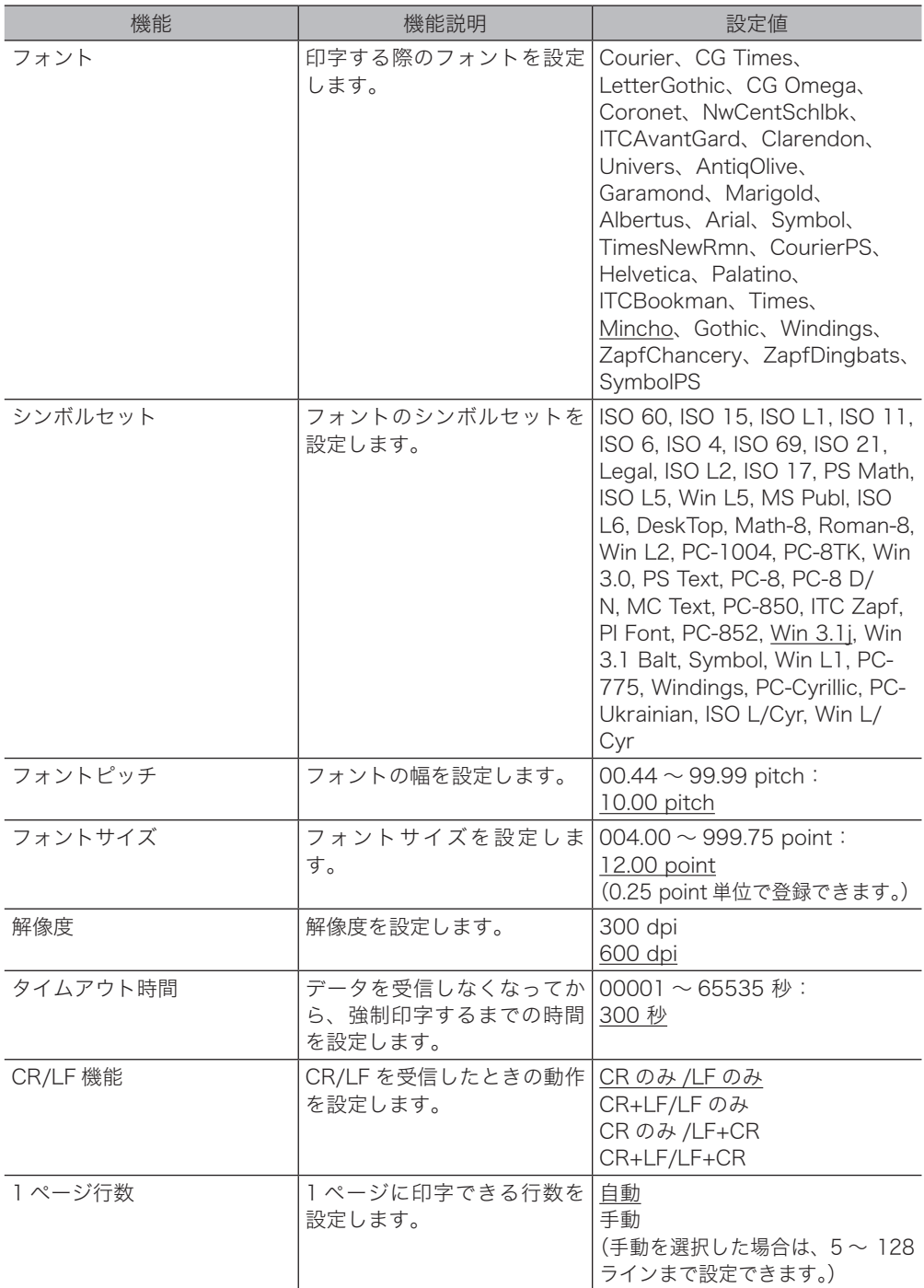

\_の付いている値が、工場出荷時の設定です。

\*1 MFX-1855 の場合は、両面プリントユニット(オプション品)が装着されているとき のみ表示されます。

# 第5章

# ネットワーク設定

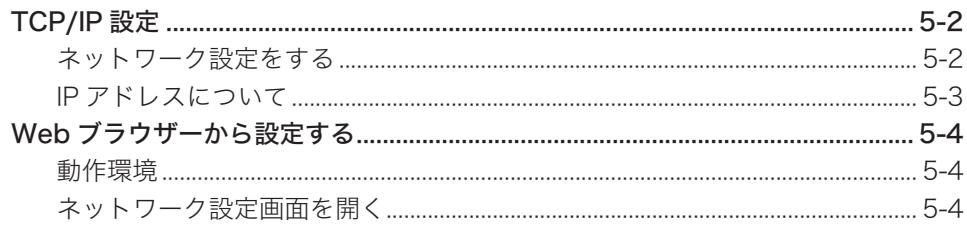

# <span id="page-53-0"></span>TCP/IP 設定

本機をネットワークに接続する場合は、ネットワーク設定を行う必要があります。 ここでは、ネットワークプリンターキット(オプション品)を装着した場合の設定について 説明します。Information server 5(オプション品)をお使いの場合のネットワーク設定に ついては、『Information server 編』第 3 章の「接続環境を設定する」を参照してください。

### ネットワーク設定をする

本機の操作パネルでネットワークに関する設定を行います。

- **1** 〈メニュー〉を押します。
- **2** [機器設定]を押します。
- **3** 「機器管理」を選択し、[確定]を押します。 管理者パスワードが設定されている場合は、管理者パスワードを入力してください。
- **4** 「ネットワーク設定」を選択し、[確定]を押します。
- **5** 「TCP/IP 設定」を選択し、[確定]を押します。 ・設定項目については、以下の「ネットワーク設定」を参照してください。
	- ・ネットワーク接続速度を変更する場合は、「ネットワーク接続速度切り替え」を選択 します。
- **6** 設定が完了したら、待機画面が表示されるまで繰り返し[閉じる]を押します。

### □ ネットワーク設定

本機をネットワークに接続する場合は、以下の項目を設定する必要があります。 各設定項目の詳細については、ネットワーク管理者に相談してください。

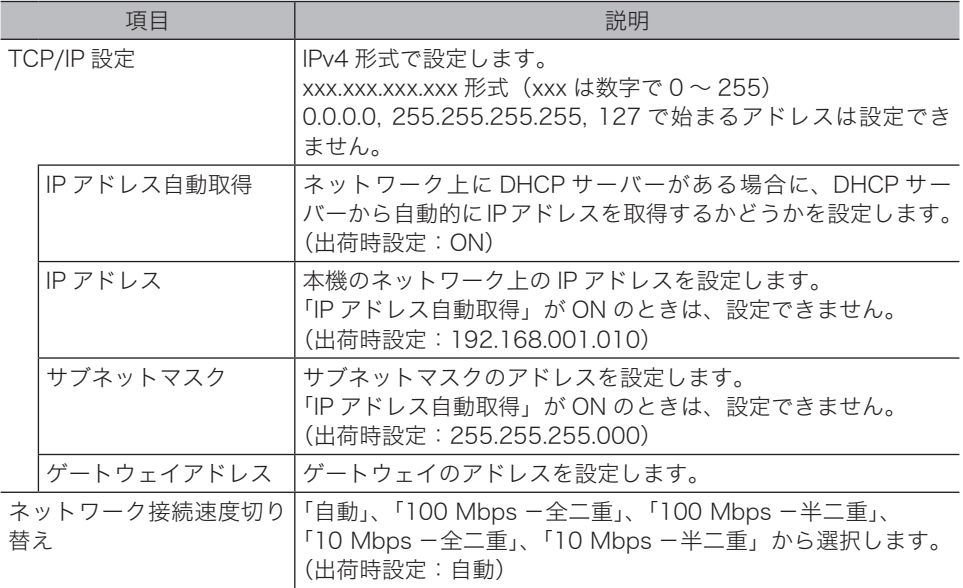

**5**

### <span id="page-54-0"></span>IP アドレスについて

本機をネットワークに接続するには、IP アドレスの設定が必要です。 IP アドレスの設定を間違えると、正しくネットワークに接続できません。本機に設定できる IP アドレスを、ネットワーク管理者に確認してください。

#### □ ネットワーク ├に DHCP サーバーがある場合

ネットワーク上に DHCP サーバーがある場合は、本機をネットワークに接続したとき、自動 的に IP アドレスが割り当てられます。

本機に設定された IP アドレスは、以下の手順で確認できます。

- 1 〈メニュー〉を押します。
- 2 「機器情報」を選択し、[確定]を押します。
- 3 「ネットワーク設定」を選択し、[確定]を押します。

DHCP サーバーから割り当てられる IP アドレスは、固定 IP アドレスになるようにネットワー ク管理者に依頼してください。動的 IP アドレス(本機をネットワークに接続し直すと IP ア ドレスが変わります)の場合は、IP アドレスが変更されるたびにプリンタードライバーの印 刷先ポート設定の変更が必要になります。詳しくは、ネットワーク管理者に相談してください。

#### □ ネットワーク トに DHCP サーバーがない場合

ネットワーク上に DHCP サーバーがない場合は、手動で本機に IP アドレスを設定します。 また、社内ネットワーク管理者から決められた固有の IP アドレスを設定するように指示され た場合も、手動で IP アドレスを設定してください。

## <span id="page-55-0"></span>Web ブラウザーから設定する

Web ブラウザーから TCP/IP 設定や SNMP 設定ができます。

ここでは、ネットワークプリンターキット(オプション品)を装着した場合の設定につい て説明します。Information server 5(オプション品)をお使いの場合は、『Information server 編』第 3 章の「接続環境を設定する」を参照してください。

### 動作環境

Web ブラウザーから本機の設定を行うには、以下の環境が必要です。

- y Windows 8 / Windows 7 / Windows Vista / Windows XP / Windows 2000 / Windows Server 2012 R2 / Windows Server 2012 / Windows Server 2008 R2 / Windows Server 2008 / Windows Server 2003
- Microsoft Internet Explorer バージョン 6.0 以降
- お使いのコンピューターに TCP/IP プロトコルがインストールされていること
- y お使いのコンピューターと本機の両方がネットワークに接続されていること

### ネットワーク設定画面を開く

- **1** Web ブラウザーを起動します。
- **2** Internet Explorer のアドレスバーに、本機に設定した IP アドレスを入力し ます。

たとえば、本機に設定した IP アドレスが 192.168.1.10 の場合は、http://192.168.1.10/ と入力し、キーボードの〈Enter〉を押します。

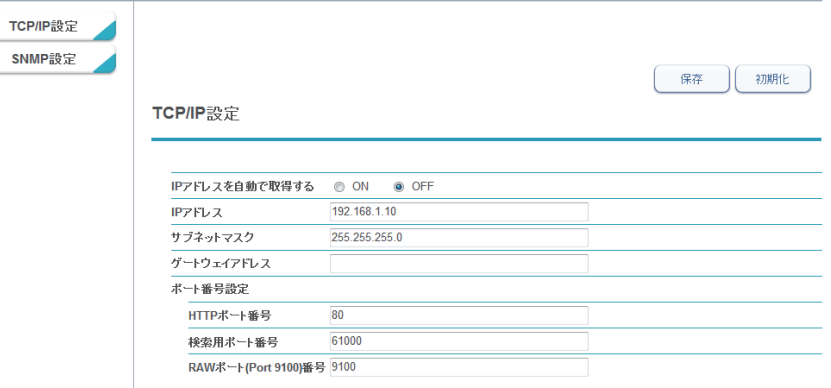

### **3** 必要な設定を行います。

設定を出荷時設定にもどす場合は、[初期化]をクリックします。

#### **4** [保存]をクリックして、設定を反映します。

#### ■ 口補足

- y ネットワーク設定画面が表示されない場合は、IP アドレスが正しいか確認してください。 →「IP アドレスについて」(5-3 ページ)
- IP アドレスが正しいのに表示されないときは、Web ブラウザーの設定を変更することで表 示できる場合があります。→「Web ブラウザーでネットワーク設定画面が開かない」(6-4 ページ)

### □ TCP/IP 設定

ネットワーク設定画面で、[TCP/IP 設定]をクリックします。

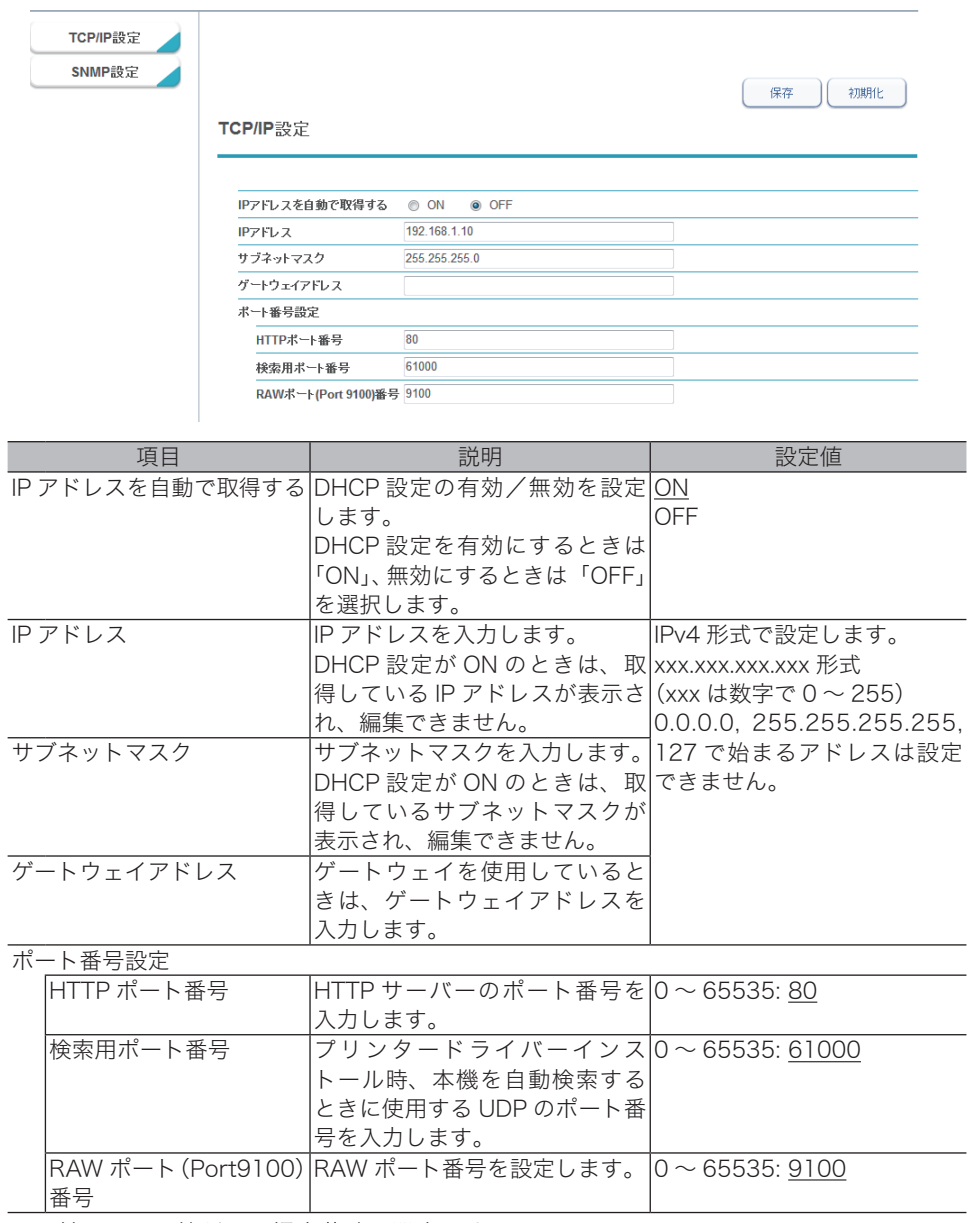

\_の付いている値が、工場出荷時の設定です。

ネットワーク設定画面で、[SNMP 設定]をクリックします。 Windows 2000 をお使いの場合は、この設定はしないでください。

#### SNMPv1 を選択した場合の画面

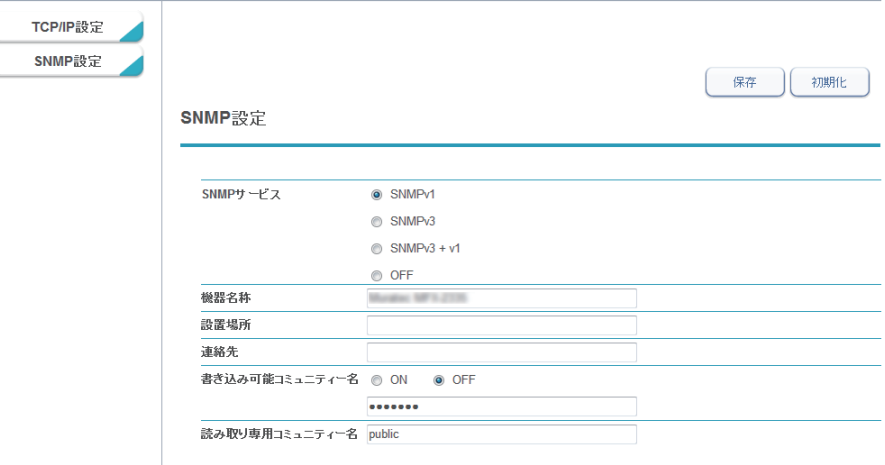

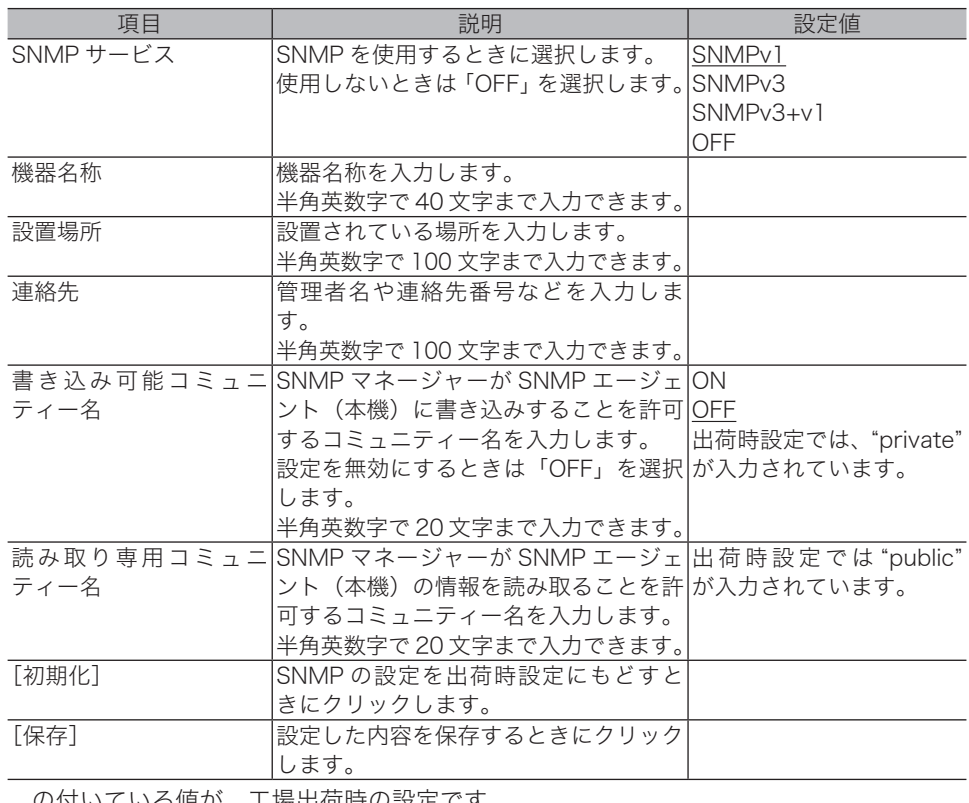

\_の付いている値が、工場出荷時の設定です。

### SNMPv3 を選択した場合の画面

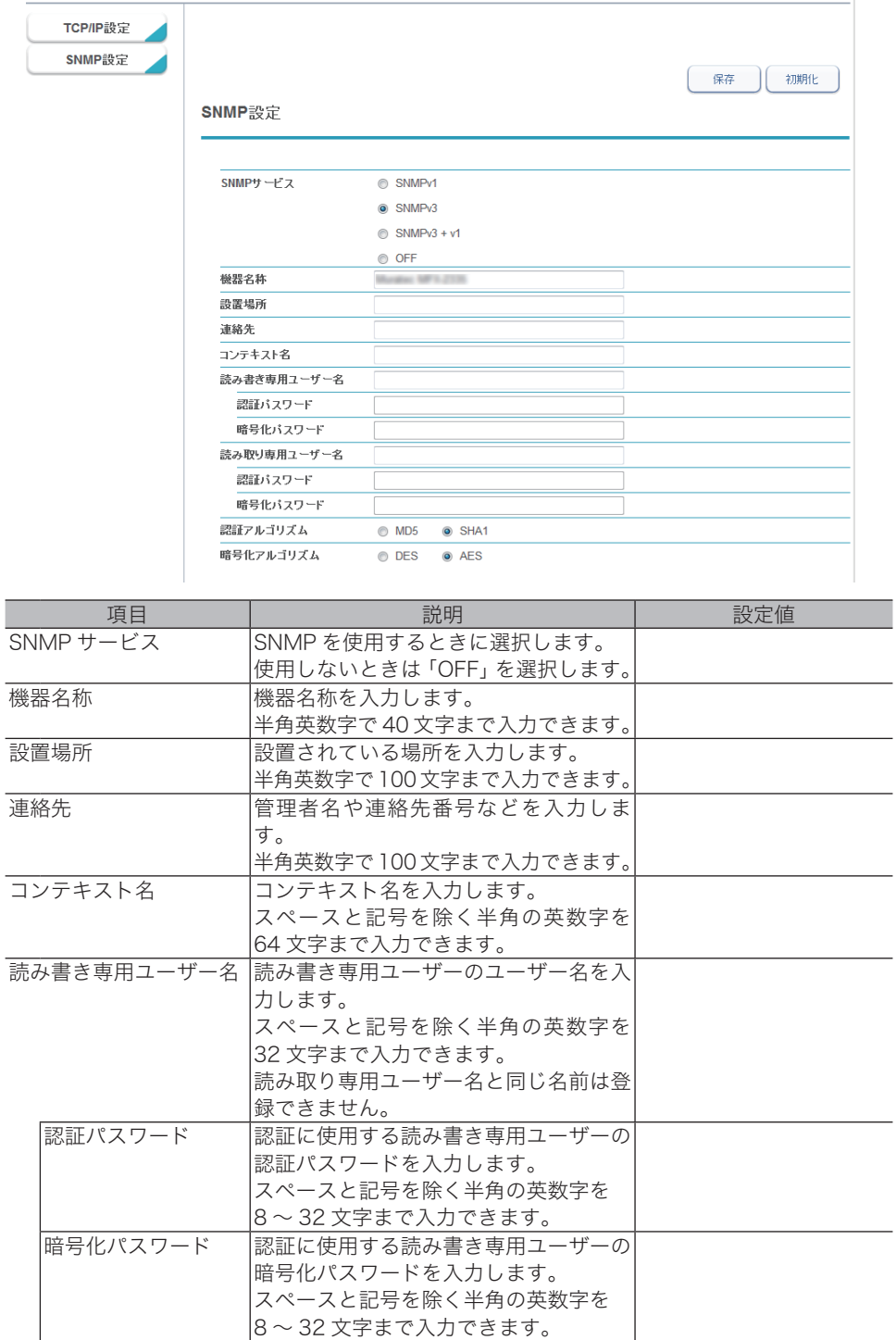

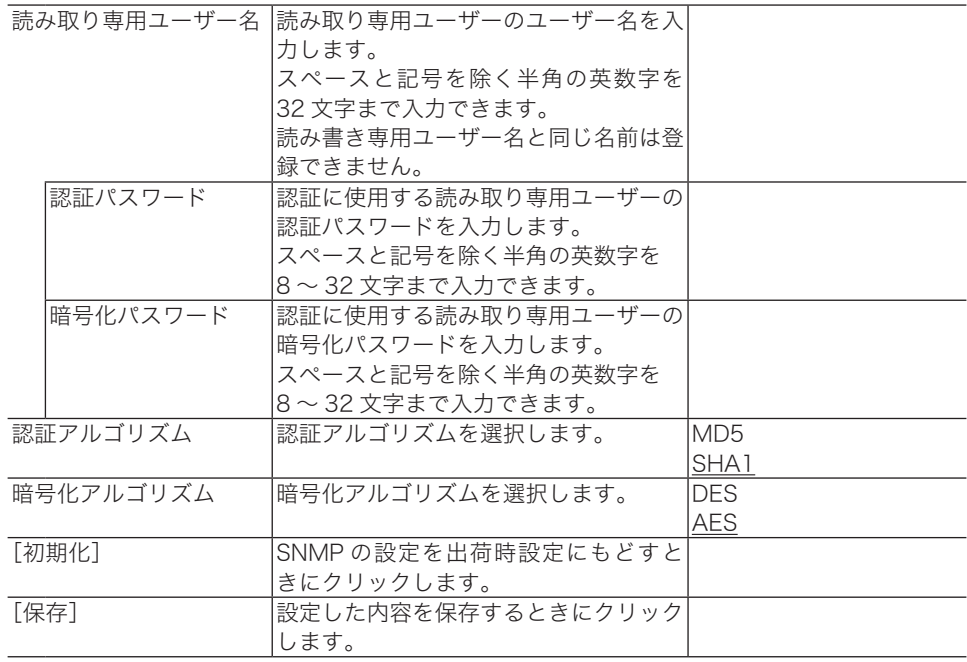

\_の付いている値が、工場出荷時の設定です。

### SNMPv3+v1 を選択した場合の画面

 $\left($ 

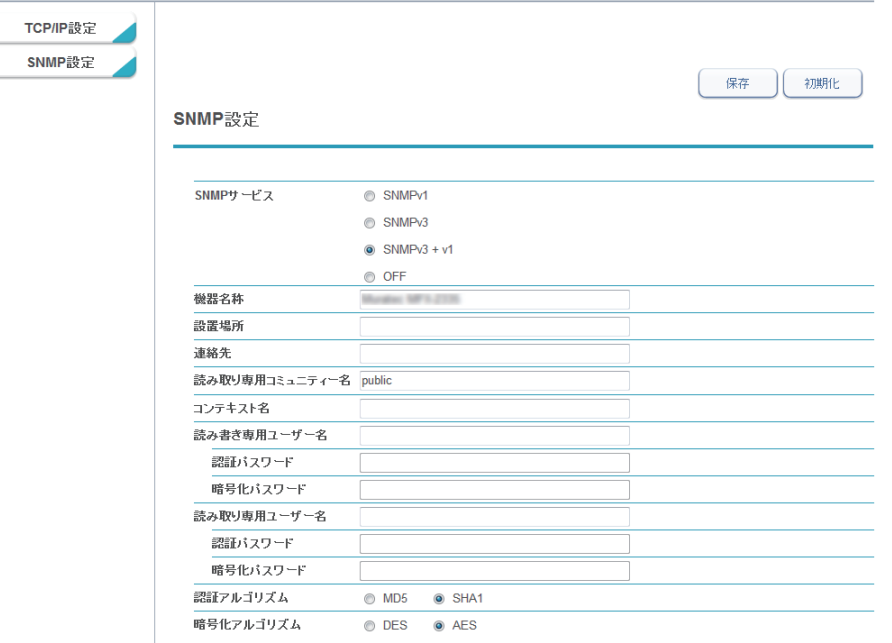

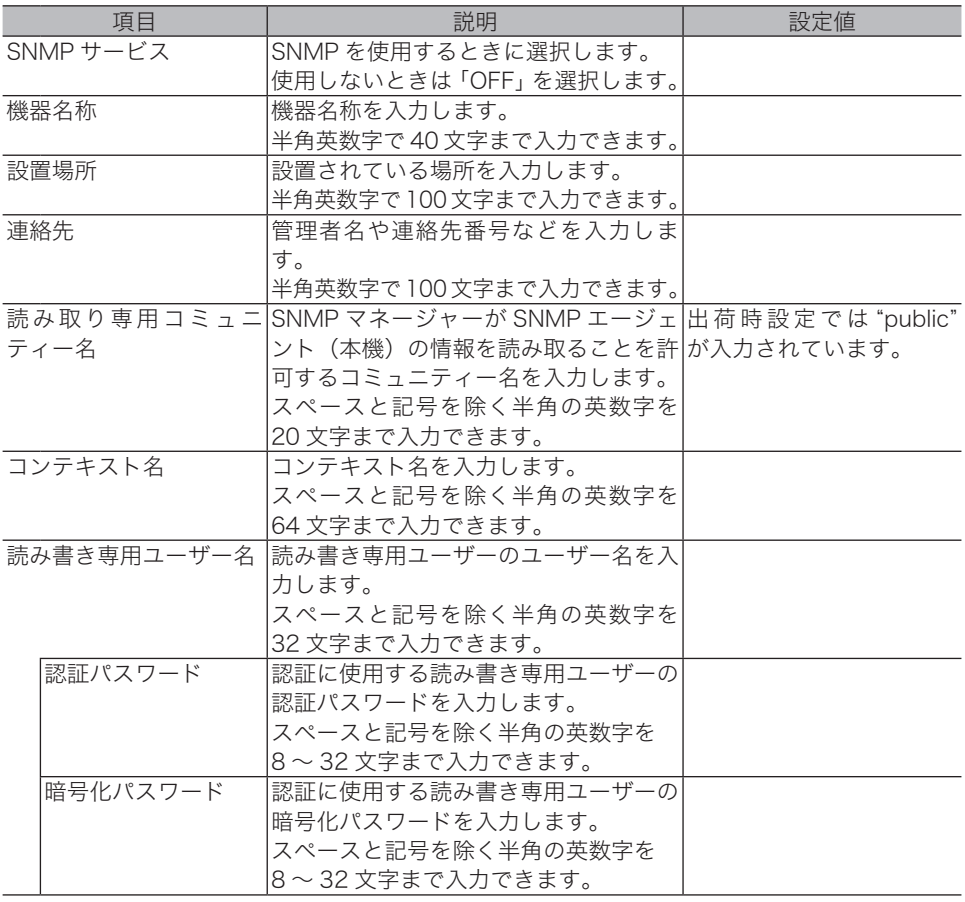

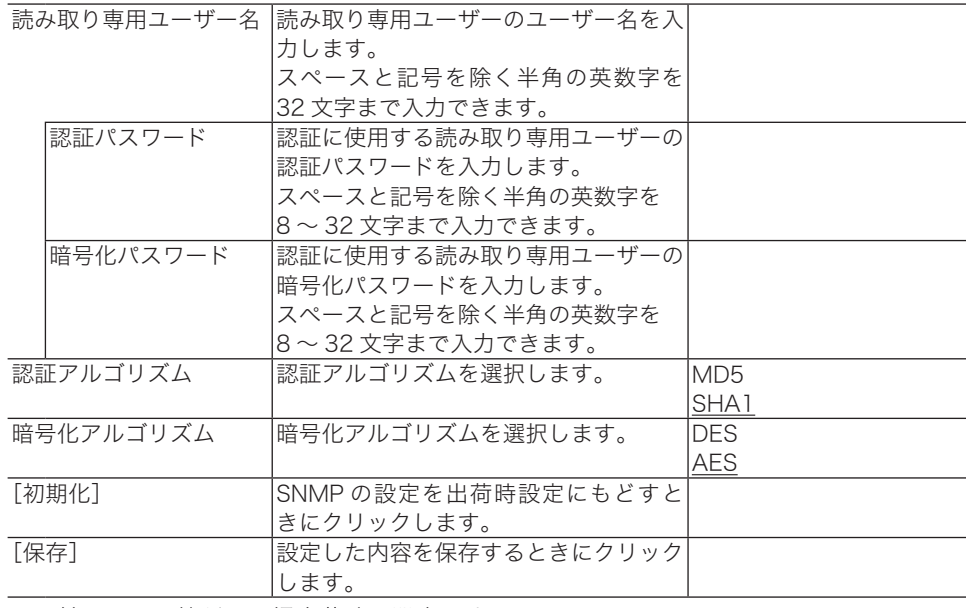

\_の付いている値が、工場出荷時の設定です。

# 第6章

# こんなときには

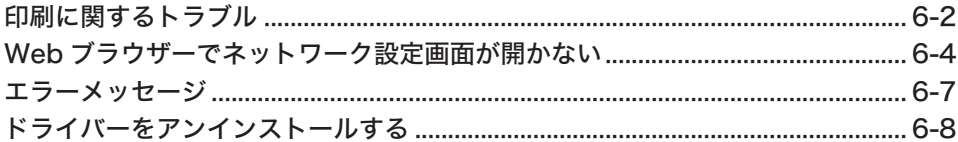

# <span id="page-63-0"></span>印刷に関するトラブル

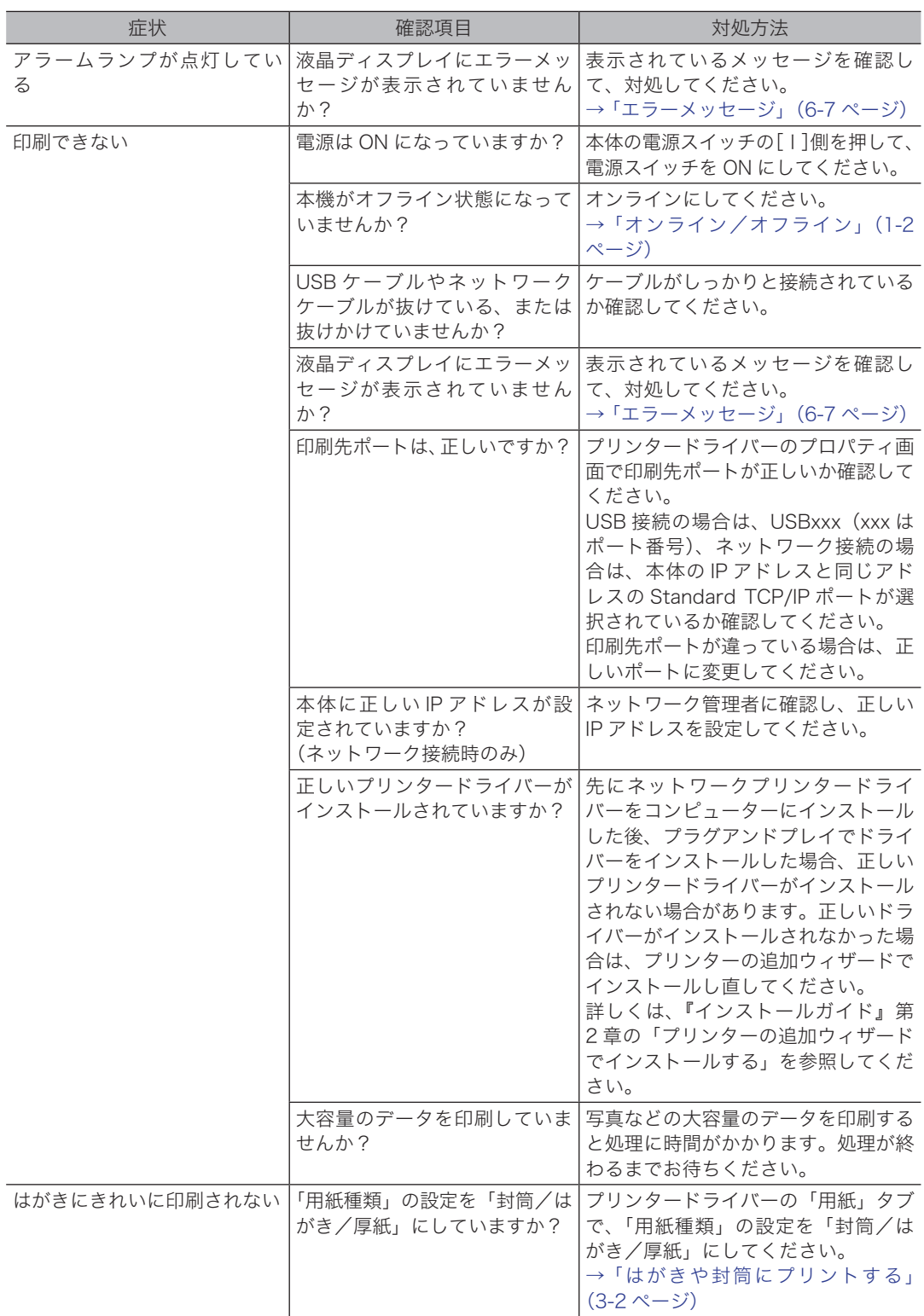

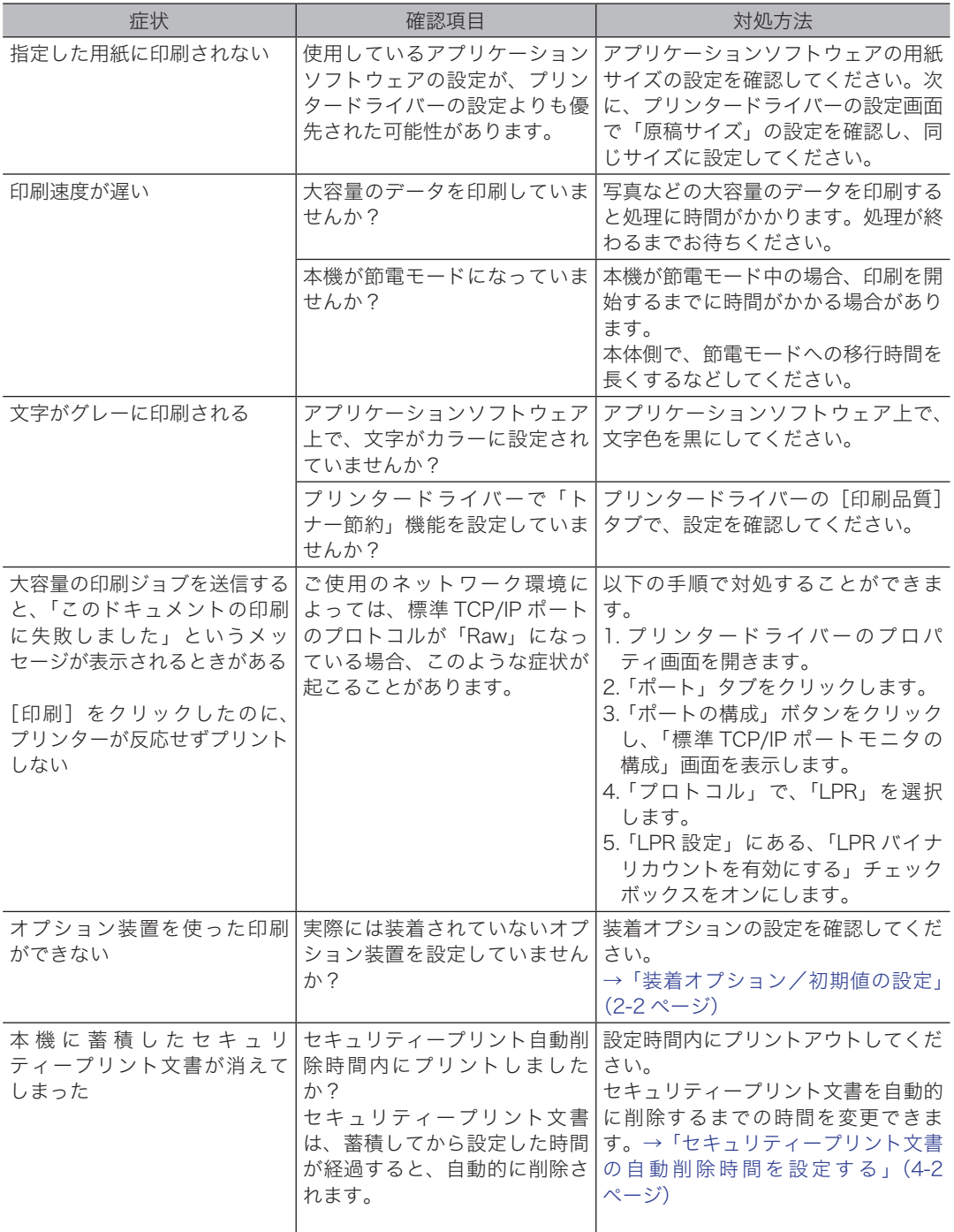

# <span id="page-65-0"></span>Web ブラウザーでネットワーク設定画面が開かない

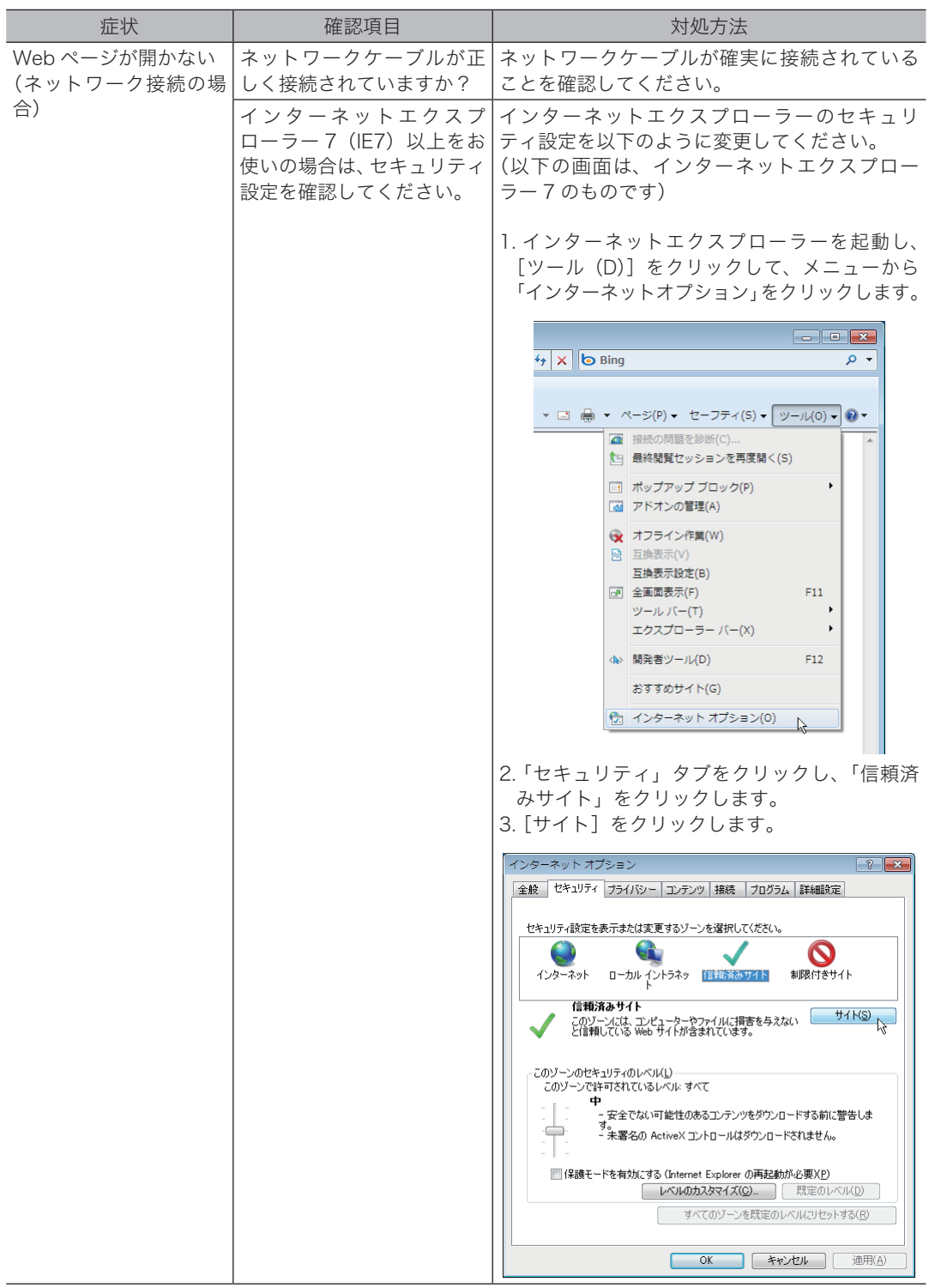

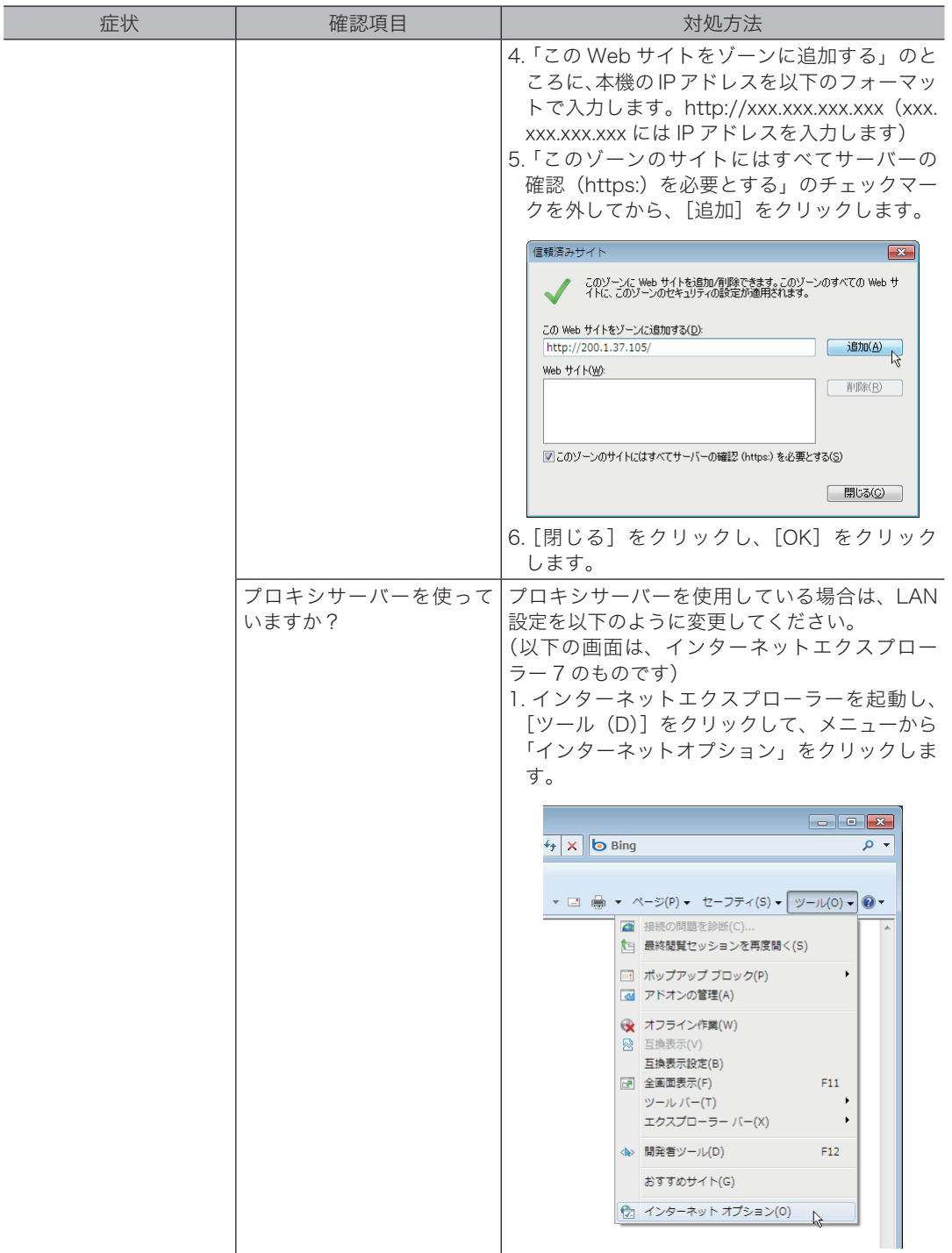

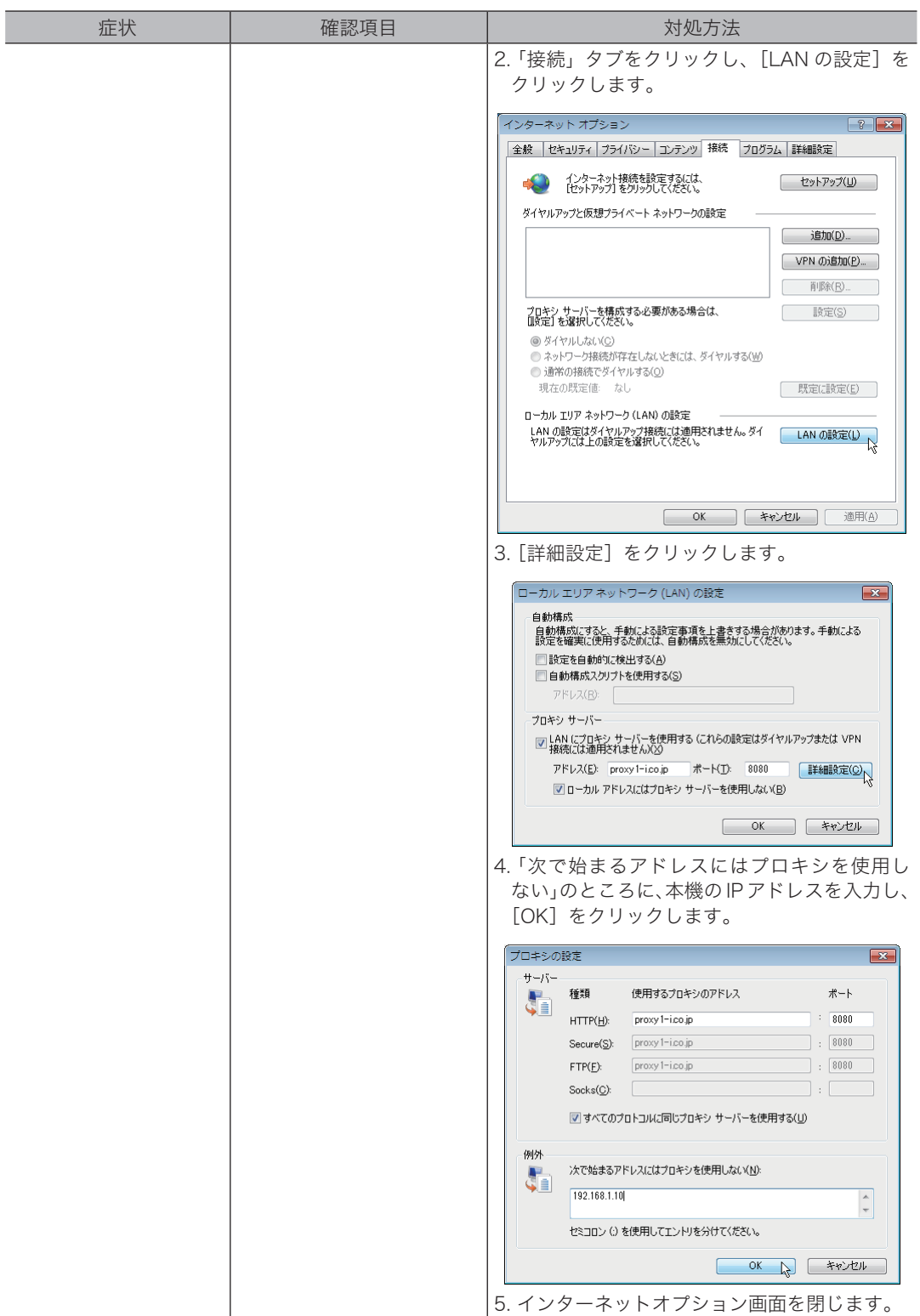

<span id="page-68-0"></span>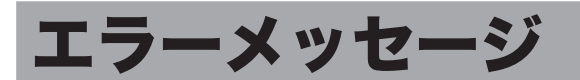

### 主なエラーメッセージとその対策について説明しています。

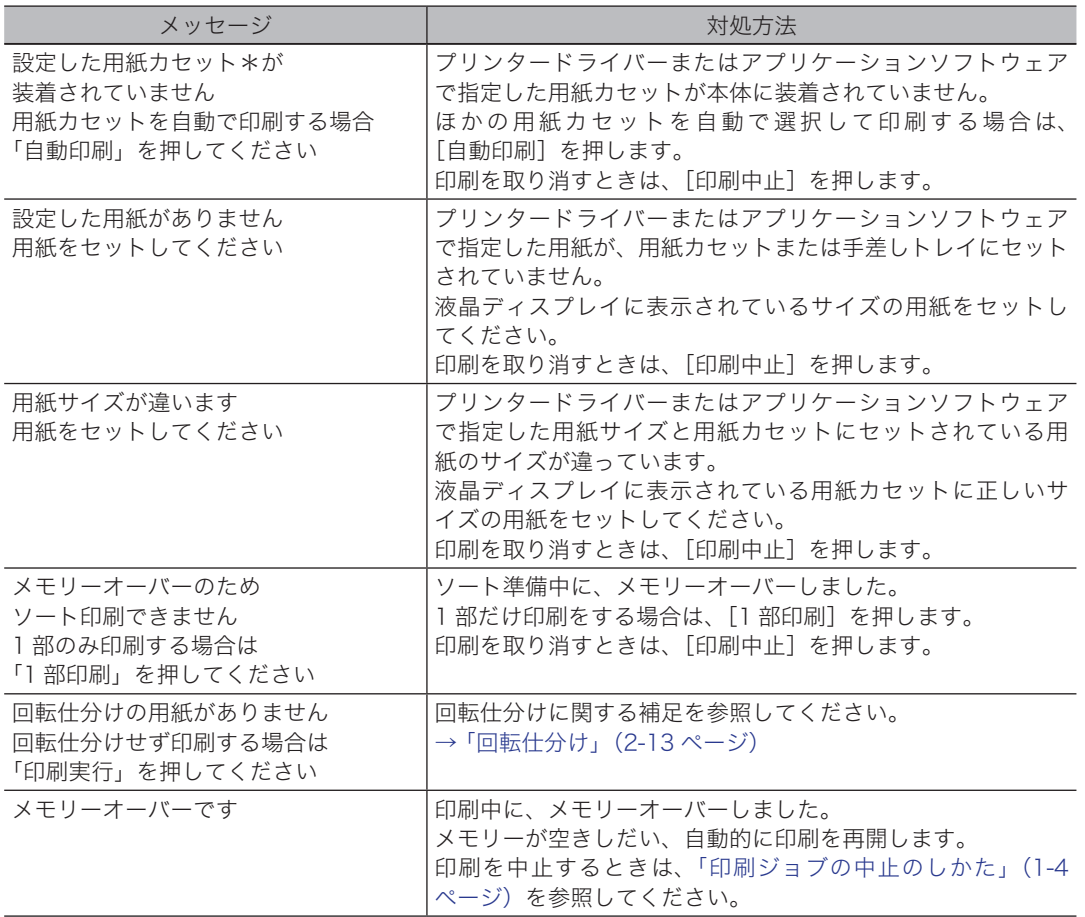

## <span id="page-69-0"></span>ドライバーをアンインストールする

ドライバーをアンインストールするには、コンピューターの管理者または管理者に属するユー ザーとしてログオンしてください。

Windows 8 の場合

- **1** 「スタート画面」から、「デスクトップ」をクリック→チャームの「設定」→[コ ントロールパネル]とクリックします。
- **2** 「プログラム」の中の[プログラムのアンインストール]をクリックします。
- **3** アンインストールしたいドライバーを選択して、[アンインストール]をクリッ クします。
- **4** 表示される画面の指示に従って、プリンタードライバーをアンインストールし ます。

Windows Server 2012 / Windows Server 20120 R2 の場合

- **1** 「スタート画面」から[コントロールパネル]をクリックします。
- **2** 「プログラム」の中の[プログラムのアンインストール]をクリックします。
- **3** アンインストールしたいドライバーを選択して、[アンインストール]をクリッ クします。
- **4** 表示される画面の指示に従って、プリンタードライバーをアンインストールし ます。

Windows 7 / Windows Vista / Windows Server 2008 / Windows Server 2008 R2 の場合

- **1** [スタート]→[コントロールパネル]→[プログラム]の順にクリックします。
- **2** [プログラムと機能]をクリックします。
- **3** アンインストールしたいドライバーを選択して、[アンインストール]をクリッ クします。
- **4** 表示される画面の指示に従って、ドライバーをアンインストールします。

Windows XP / Windows Server 2003 の場合

- [スタート]→[コントロールパネル]→[プログラムの追加と削除]の順にクリッ クします。
- [プログラムの変更と削除]をクリックします。
- アンインストールしたいドライバーを選択して、[削除]をクリックします。
- 表示される画面の指示に従って、ドライバーをアンインストールします。

Windows 2000 の場合

- [スタート]→[設定]→[コントロールパネル]の順にクリックします。
- [アプリケーションの追加と削除]をダブルクリックします。
- [プログラムの変更と削除]をクリックします。
- アンインストールしたいドライバーを選択して、[削除]をクリックします。
- 表示される画面の指示に従って、ドライバーをアンインストールします。

### お問い合わせ窓口

※電話番号をお確かめのうえ、お間違えにならないようお願いいたします。 ■ 製品に関するお問い合わせ・アフターサービスに関するご相談 インフォメーションセンター 0120-610-917

●受付時間 月~土曜日(日曜日・祝日を除く) 平日 9:00 ~ 18:00 土曜日 9:00 ~ 17:00

### ■ 消耗品のご注文・お問い合わせ 消耗品受付専用ダイヤル 0120-176-109

●受付時間 月~土曜日(日曜日・祝日を除く) 平日 9:00 ~ 18:00 土曜日 9:00 ~ 17:00 ※電話番号をお確かめのうえ、お間違えにならないようお願いいたします。

ホームページ http://www.muratec.jp/ce/

●この取扱説明書の内容に関しては、将来予告なしに変更することがあります。

© 2014 MURATA MACHINERY, LTD.